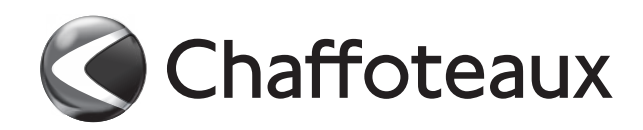

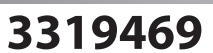

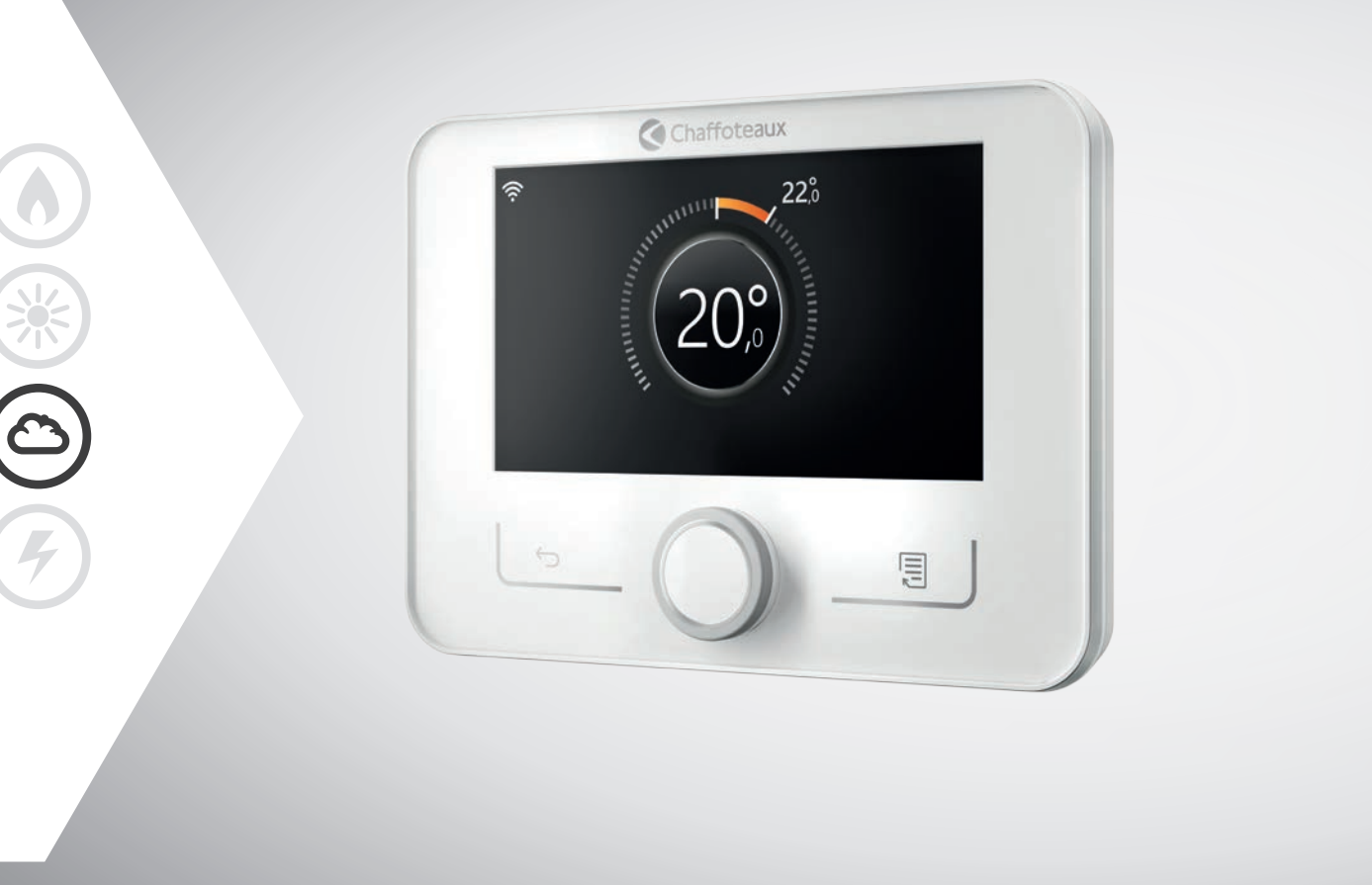

# ARIANEXT M

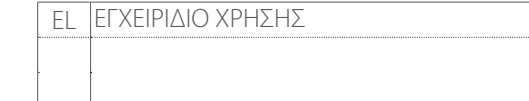

# **Περιεχόμενα**

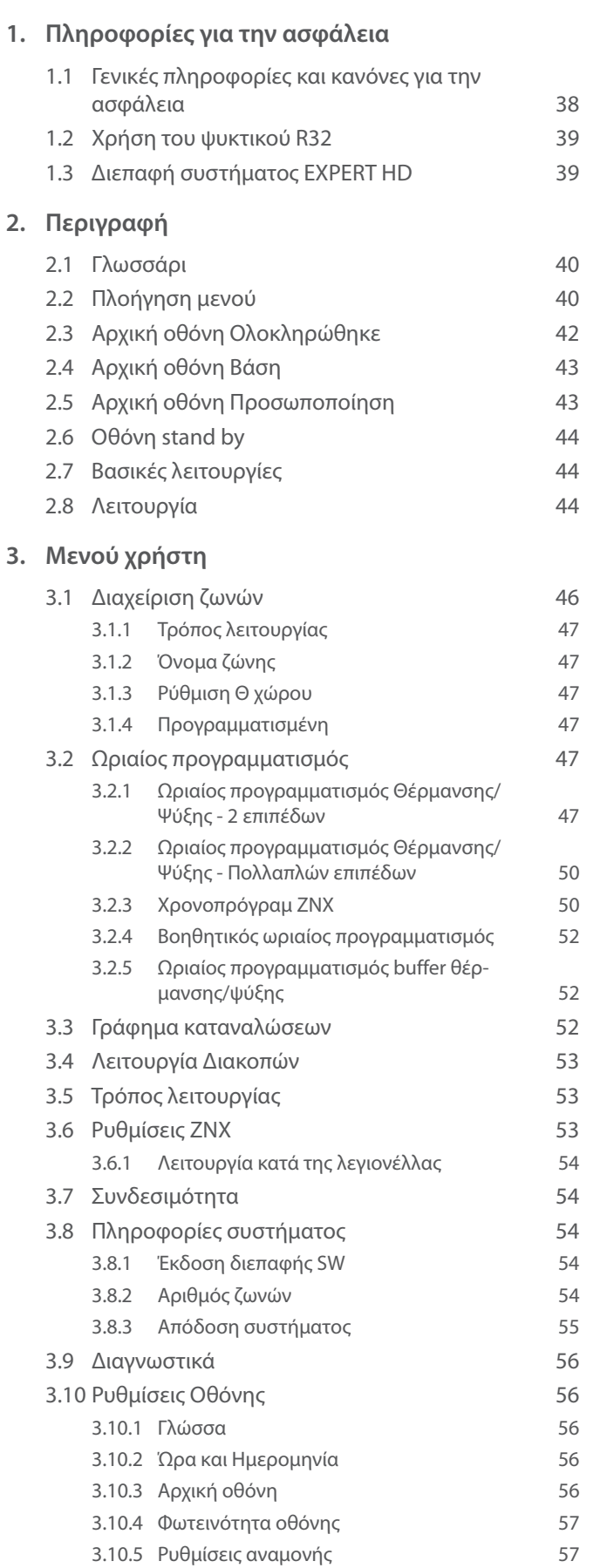

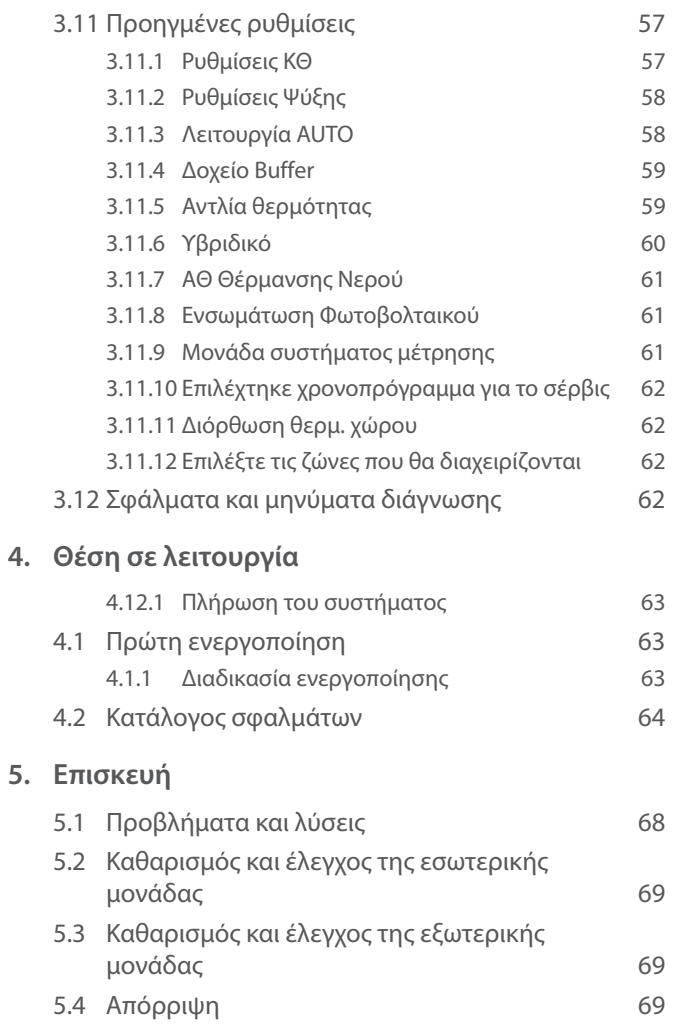

**EL / 37**

# <span id="page-2-0"></span>**1. Πληροφορίες για την ασφάλεια**

# **1.1 Γενικές πληροφορίες και κανόνες για την ασφάλεια**

- i Το παρόν εγχειρίδιο είναι ιδιοκτησία της CHAFFOTEAUX και απαγορεύεται η αναπαραγωγή ή η μεταβίβαση σε τρίτους του περιεχομένου του. Με την επιφύλαξη παντός δικαιώματος. Το εγχειρίδιο αποτελεί αναπόσπαστο μέρος του προϊόντος. Βεβαιωθείτε ότι συνοδεύει πάντα τη συσκευή, ακόμη και σε περίπτωση πώλησης/μεταβίβασης σε άλλον ιδιοκτήτη, ώστε να μπορεί να το συμβουλεύεται ο χρήστης ή το προσωπικό που είναι εξουσιοδοτημένο να εκτελεί εργασίες συντήρησης και επισκευής.
- i Διαβάστε προσεκτικά τις υποδείξεις και τις προειδοποιήσεις που περιέχει το παρόν εγχειρίδιο, διότι περιέχουν βασικές πληροφορίες για την εγγύηση της ασφάλειας κατά την εγκατάσταση, την χρήση ή τη συντήρηση του προϊόντος.
- i Δεν επιτρέπεται η χρήση του προϊόντος για σκοπούς διαφορετικούς από αυτούς που καθορίζονται στο παρόν εγχειρίδιο. Ο κατασκευαστής δεν φέρει ευθύνη για τυχόν ζημιές που προκαλούνται από την μη κατάλληλη χρήση του προϊόντος ή την μη τήρηση των οδηγιών εγκατάστασης του παρόντος εγχειριδίου.
- i Όλες οι εργασίες τακτικής και έκτακτης συντήρησης του προϊόντος πρέπει να πραγματοποιούνται αποκλειστικά από καταρτισμένο προσωπικό και αποκλειστικά με τη χρήση γνήσιων ανταλλακτικών. Ο κατασκευαστής δεν φέρει ευθύνη για τυχόν ζημιές που οφείλονται στη μη τήρηση αυτών των οδηγιών, γεγονός που μπορεί να θέσει σε κίνδυνο την ασφάλεια της εγκατάστασης.
- i Οι εργασίες απεγκατάστασης και απόρριψης του προϊόντος πρέπει να εκτελούνται από εξειδικευμένο τεχνικό προσωπικό.
	- a Αν στο σύστημα είναι εγκατεστημένη διάταξη ανίχνευσης διαρροών, πρέπει να ελέγχετε την απουσία διαρροών τουλάχιστον κάθε 12 μήνες. Κατά την εκτέλεση των ελέγχων απουσίας διαρροών στη μονάδα, συνιστάται να τηρείτε λεπτομερές μητρώο όλων των επιθεωρήσεων.

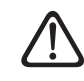

a Η συσκευή πρέπει να τοποθετείται σε καλά αεριζόμενο χώρο του οποίου οι διαστάσεις αντιστοιχούν σε αυτές που καθορίζονται για τη λειτουργία της.

- a Η συσκευή μπορεί να χρησιμοποιηθεί από παιδιά ηλικίας άνω των 8 ετών και από άτομα με μειωμένη σωματική, αισθητηριακή ή πνευματική ικανότητα ή άτομα που δεν διαθέτουν εμπειρία ή τις απαραίτητες γνώσεις, εφόσον αυτό συμβεί υπό επιτήρηση ή αφού τους δοθούν οδηγίες σχετικά με την ασφαλή χρήση της συσκευής, καθώς και με την κατανόηση των κινδύνων που σχετίζονται με αυτήν. Τα παιδιά δεν πρέπει να παίζουν με τη συσκευή. Οι εργασίες καθαρισμού και συντήρησης που πρέπει να πραγματοποιούνται από τον χρήστη δεν πρέπει να εκτελούνται από παιδιά χωρίς επιτήρηση.
- a Για τις ηλεκτρολογικές εργασίες, συμμορφωθείτε με τις διατάξεις του εθνικού ηλεκτρολογικού κώδικα, τα τοπικά πρότυπα, τους ισχύοντες κανονισμούς και τις οδηγίες στο εγχειρίδιο εγκατάστασης. Είναι αναγκαίο να χρησιμοποιείται ανεξάρτητο κύκλωμα και αποκλειστική πρίζα ρεύματος. Μη συνδέετε άλλες συσκευές στην ίδια πρίζα. Ανεπαρκής ηλεκτρική παροχή ή ελαττωματική ηλεκτρική εγκατάσταση μπορεί να προκαλέσει κίνδυνο ηλεκτροπληξίας ή πυρκαγιάς.

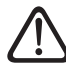

a Πραγματοποιήστε τις ηλεκτρικές συνδέσεις με καλώδια κατάλληλης διατομής.

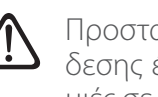

a Προστατεύετε σωληνώσεις και καλώδια σύνδεσης έτσι ώστε να αποφεύγονται τυχόν ζημιές σε αυτά.

- i Βεβαιωθείτε ότι το περιβάλλον εγκατάστασης και οι εγκαταστάσεις στις οποίες πρέπει να συνδεθεί η συσκευή είναι σύμφωνα με τους ισχύοντες κανονισμούς.
- 

a Κατά τις εργασίες να φοράτε την ένδυση και τον ατομικό προστατευτικό εξοπλισμό. Απαγορεύεται να αγγίζετε το εγκατεστημένο προϊόν χωρίς υποδήματα ή/και με βρεγμένα μέρη του σώματος.

Πληροφορίες για την ασφάλεια **Πληροφορίες για την ασφάλεια**

**38 / EL**

<span id="page-3-0"></span>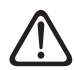

a Στην περίπτωση που αντιληφθείτε οσμή καμένου ή δείτε καπνό να εξέρχεται από τη συσκευή, διακόψτε την ηλεκτρική τροφοδοσία, ανοίξτε τα παράθυρα και ειδοποιήστε τον τεχνικό.

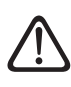

a Απαγορεύεται να ανεβαίνετε με τα πόδια στην εξωτερική μονάδα.

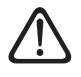

a Μην τοποθετείτε εύφλεκτα αντικείμενα κοντά στο σύστημα. Βεβαιωθείτε ότι η τοποθέτηση όλων των μερών του συστήματος συμμορφώνεται με τους ισχύοντες κανονισμούς.

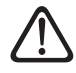

a Μην θέτετε σε λειτουργία το σύστημα εάν υπάρχουν ατμοί ή επιβλαβείς σκόνες στον χώρο εγκατάστασης.

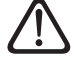

a Μην τοποθετείτε δοχεία για υγρά ή άλλα αντικείμενα στην εσωτερική και εξωτερική μονάδα.

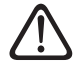

a Η αφαίρεση των προστατευτικών πλαισίων του προϊόντος και όλες οι εργασίες συντήρησης και σύνδεσης των ηλεκτρικών εξαρτημάτων πρέπει να εκτελούνται από καταρτισμένο προσωπικό.

# **1.2 Χρήση του ψυκτικού R32**

# **ΕΥΦΛΕΚΤΟ ΥΛΙΚΟ**

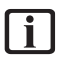

i Το ψυκτικό R32 είναι άοσμο.

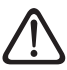

a Το σύστημα περιέχει φθοριούχα αέρια. Για συγκεκριμένες πληροφορίες σχετικά με τον τύπο και την ποσότητα του αερίου, ανατρέξτε στην πινακίδα στοιχείων. Πρέπει να συμμορφώνεστε πάντα με τους εθνικούς κανονισμούς σχετικά με την χρήση αερίων.

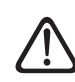

a Οι εργασίες στο κύκλωμα του ψυκτικού πρέπει να εκτελούνται μόνο από άτομα με έγκυρη πιστοποίηση, που έχει εκδοθεί από διαπιστευμένο φορέα, ο οποίος πιστοποιεί την ικανότητά τους να χειρίζονται ψυκτικά με ασφάλεια σύμφωνα με τους ειδικούς κανόνες που ισχύουν στον τομέα.

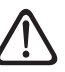

a Το ψυκτικό που χρησιμοποιείται στη συσκευή είναι εύφλεκτο. Τυχόν διαρροή ψυκτικού σε εξωτερική πηγή ανάφλεξης μπορεί να δημιουργήσει κίνδυνο πυρκαγιάς.

# <span id="page-3-1"></span>**1.3 Διεπαφή συστήματος EXPERT HD**

Η διεπαφή του συστήματος EXPERT HD επιτρέπει την απλή και αποτελεσματική διαχείριση για τη ρύθμιση της θερμοκρασίας των χώρων, καθώς και τον έλεγχο του ζεστού νερού οικιακής χρήσης.

Το EXPERT HD είναι συμβατό με το ChaffoLink.

Σας ευχαριστούμε που επιλέξατε το ChaffoLink, το σύστημα που συνέλαβε και κατασκευάζει η CHAFFOTEAUX προκειμένου να σας προσφέρει μια νέα εμπειρία χρήσης του οικιακού συστήματος θέρμανσης και ζεστού νερού υγειονομικής χρήσης. Με το ChaffoLink, μπορείτε να ενεργοποιείτε και να απενεργοποιείτε τη θέρμανση και το ζεστό νερό και να ελέγχετε τη θερμοκρασία τους μέσω smartphone ή υπολογιστή, οποτεδήποτε και από οπουδήποτε.

Επιτρέπει τη συνεχή παρακολούθηση της ενεργειακής κατανάλωσης εξασφαλίζοντας οικονομία στον λογαριασμό του αερίου και σας ενημερώνει σε πραγματικό χρόνο σε περίπτωση βλάβης της γεννήτριας θερμότητας. Επιπλέον, με την ενεργοποίηση της υπηρεσίας απομακρυσμένης εξυπηρέτησης, το κέντρο εξυπηρέτησης μπορεί να επιλύσει τα περισσότερα προβλήματα εξ αποστάσεως.

Για περισσότερες λεπτομέρειες, μεταβείτε στον εξειδικευμένο ιστότοπο στη διεύθυνση ChaffoLink: www.chaffolink. remotethermo.com. Εναλλακτικά, μπορείτε να επικοινωνήσετε μαζί μας στον αριθμό 800 300 633. Το τμήμα εξυπηρέτησης πελατών μας βρίσκεται στη διάθεσή σας 7 ημέρες την εβδομάδα (από τις 8 το πρωί έως τις 8 το βράδυ).

# <span id="page-4-0"></span>**2. Περιγραφή**

Η διεπαφή του συστήματος είναι μια συσκευή που ελέγχει το σύστημα θέρμανσης. Μπορεί να χρησιμοποιηθεί ως θερμοστάτης δωματίου ή/και ως διεπαφή συστήματος για την παρακολούθηση της λειτουργίας εγκατάστασης και τη διαμόρφωση των επιθυμητών ρυθμίσεων.

# **2.1 Γλωσσάρι**

**Ζώνη:** μια θερμική εγκατάσταση μπορεί να υποδιαιρείται σε περισσότερες υδραυλικά ανεξάρτητες περιοχές που ονομάζονται ζώνες. Κάθε ζώνη μπορεί να διαβιβάζει αυτόνομα ζήτηση θέρμανσης/ψύξης προς τη γεννήτρια θερμότητας. Για παράδειγμα, ένα κτήριο μπορεί να χωρίζεται σε μια ζώνη με ενδοδαπέδια θέρμανση και σε μία ζώνη με καλοριφέρ.

**Ζώνη ώρας:** επιλέγοντας την προγραμματισμένη λειτουργία για μια ζώνη, μπορείτε να ορίσετε ένα προφίλ ωριαίου προγραμματισμού. Τα χρονικά διαστήματα στα οποία υποδιαιρείται ο ωριαίος προγραμματισμός ονομάζονται ζώνες ώρας και για κάθε ζώνη ώρας μπορείτε να ορίσετε μια επιθυμητή θερμοκρασία (setpoint) αναλόγως με τον ωριαίο προγραμματισμό στο στάδιο διαμόρφωσης του συστήματος.

**Ωριαίος ημερήσιος προγραμματισμός 2 επιπέδων:** ο ωριαίος προγραμματισμός 2 επιπέδων επιτρέπει την υποδιαίρεση του προφίλ προγραμματισμού σε έως 4 ζώνες ώρας άνεσης και 4 ζώνες ώρας μειωμένης θερμοκρασίας ανά 24ωρο.

**Ωριαίος ημερήσιος προγραμματισμός πολλαπλών επιπέδων:** στον ωριαίο προγραμματισμό πολλαπλών επιπέδων που είναι διαθέσιμος μόνο στα προϊόντα που παρέχουν αυτή τη λειτουργία, μπορείτε να ορίσετε έως 12 ζώνες ώρας, για κάθε μία από τις οποίες μπορείτε να επιλέξετε την επιθυμητή θερμοκρασία.

# **2.2 Πλοήγηση μενού**

Η διεπαφή διαθέτει έγχρωμη οθόνη, έναν επιλογέα και δύο κουμπιά.

Η πλοήγηση στα μενού της διεπαφής πραγματοποιείται με το κουμπί «Μενού» **(A)**, τον επιλογέα **(B)** και το κουμπί «Πίσω» **(C)**.

- Κουμπί «Μενού» **(A)**: πιέζοντας το κουμπί, ανοίγει το κεντρικό μενού.
- Περιστρέψτε τον επιλογέα **(B)** για μία από τις ακόλουθες λειτουργίες:
	- μετακίνηση του δρομέα μεταξύ των επιλέξιμων στοιχείων στην οθόνη.
	- μεταβολή των τιμών ρύθμισης συγκεκριμένης λειτουργίας ή παραμέτρου.
- Πιέστε τον επιλογέα **(B)** για μία από τις ακόλουθες λειτουργίες:
	- είσοδο στα επιλέξιμα στοιχεία της οθόνης.
	- επιβεβαίωση των τιμών ρύθμισης συγκεκριμένης λειτουργίας ή παραμέτρου.
- Το κουμπί «Πίσω» **(C)** επιτρέπει την εκτέλεση των ακόλουθων λειτουργιών:
	- επιστροφή στο μενού ή στο προηγούμενο υπομενού.
	- ακύρωση της εισαγωγής τιμής ρύθμισης συγκεκριμένης λειτουργίας ή παραμέτρου.

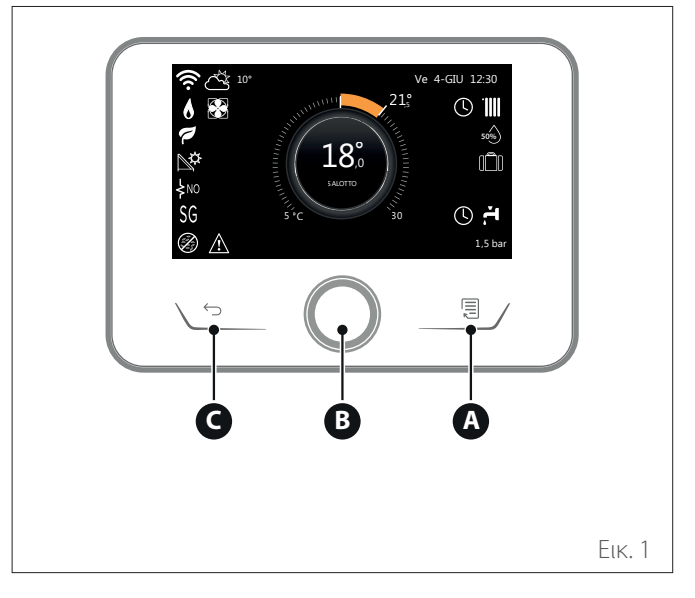

**Παράδειγμα πλοήγησης**

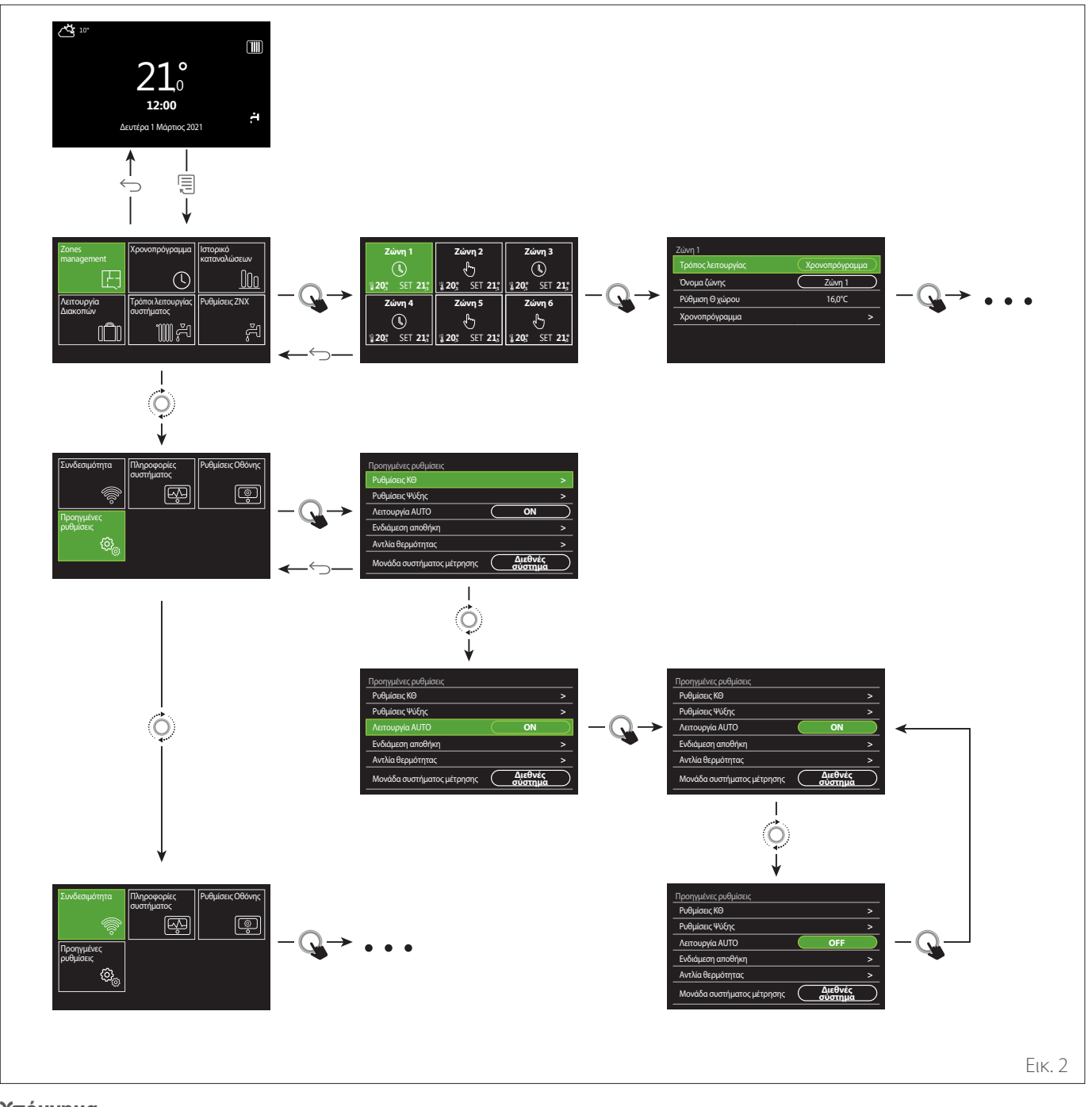

# **Υπόμνημα** κουμπί πίσω

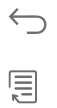

κουμπί μενού

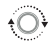

- περιστρέψτε τον επιλογέα
- $\mathcal{Q}$ πιέστε τον επιλογέα

**EL / 41**

<span id="page-6-1"></span><span id="page-6-0"></span>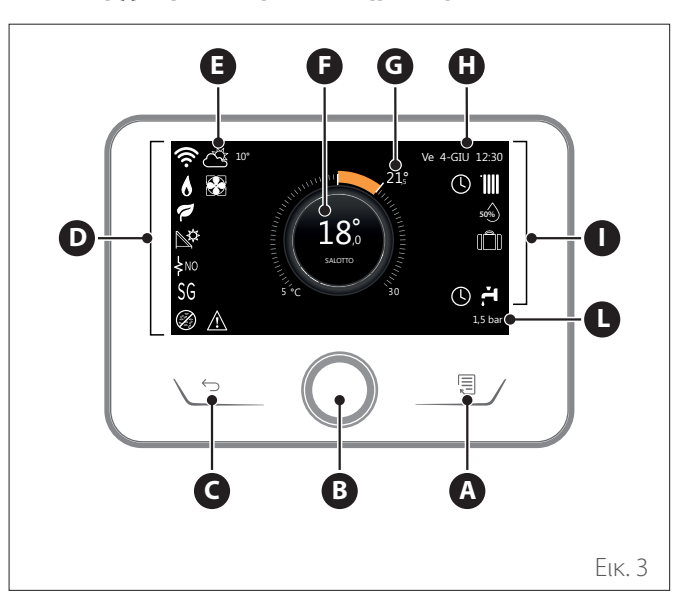

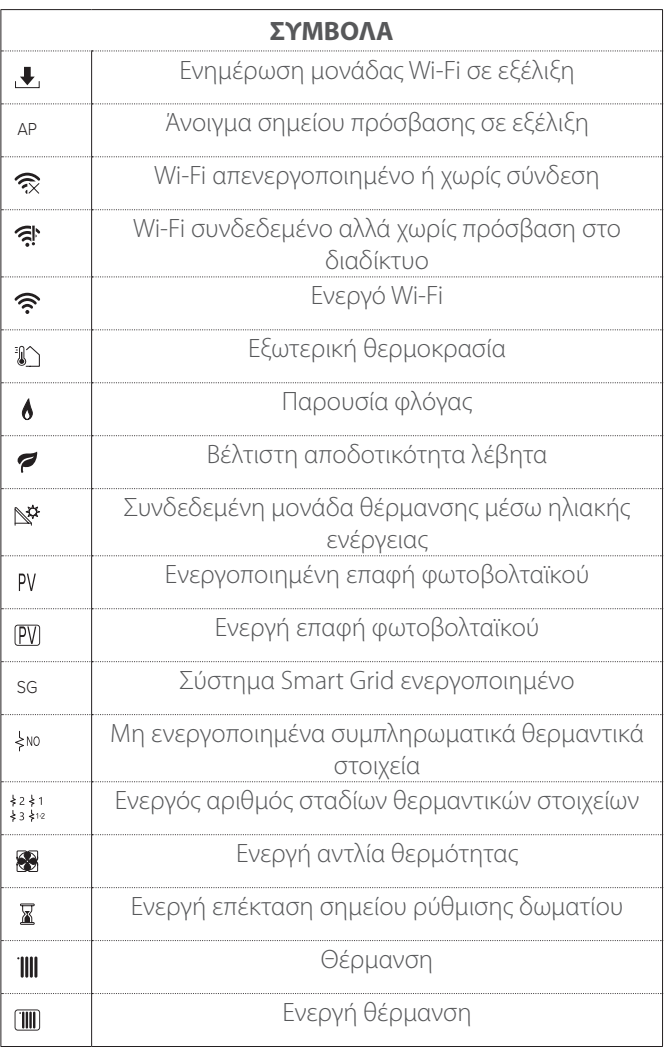

- **A** Κουμπί μενού
- **B** Επιλογέας
- **C** Κουμπί Πίσω
- **D** Εικονίδια λειτουργιών
- **E** Καιρός και θερμοκρασία εξωτερικού περιβάλλοντος
- **F** Θερμοκρασία δωματίου
- **G** Ζητούμενη θερμοκρασία
- **H** Ώρα και Ημερομηνία
- **I** Εικονίδια λειτουργίας
- **L** Ένδειξη πίεσης
- i **Η διεπαφή EXPERT HD είναι συμβατή με την εφαρμογή ChaffoLink όταν χρησιμοποιείται με μονάδα Wi-Fi της CHAFFOTEAUX. Μάθετε περισσότερα στην ηλεκτρονική διεύθυνση www. chaffolink.remotethermo.com**

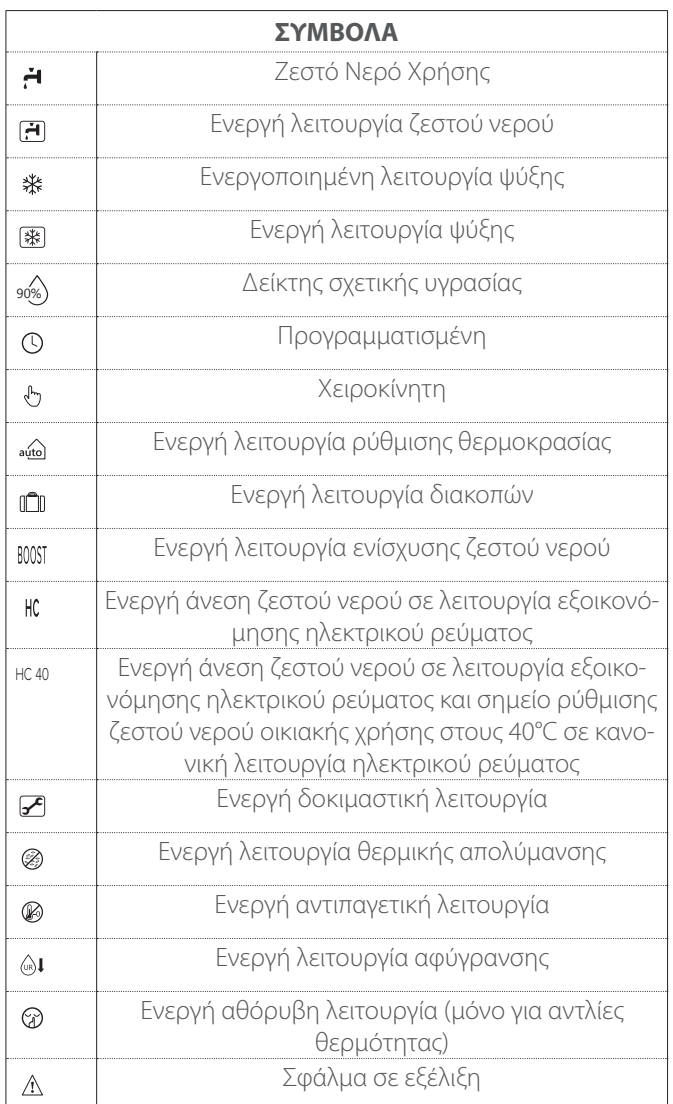

**42 / EL**

# <span id="page-7-0"></span>**2.4 Αρχική οθόνη Βάση**

Η αρχική οθόνη «Βάση» είναι επιλέξιμη αν η συσκευή είναι διαμορφωμένη ως διεπαφή συστήματος (Ζώνη 0).

Στο κεντρικό τμήμα εμφανίζονται οι πληροφορίες σχετικά με τις λειτουργίες θέρμανσης, ψύξης ή ζεστού νερού χρήσης. Για την σημασία των εικονιδίων βλ. παρ. «[Αρχική οθόνη Ολο](#page-6-1)[κληρώθηκε](#page-6-1)».

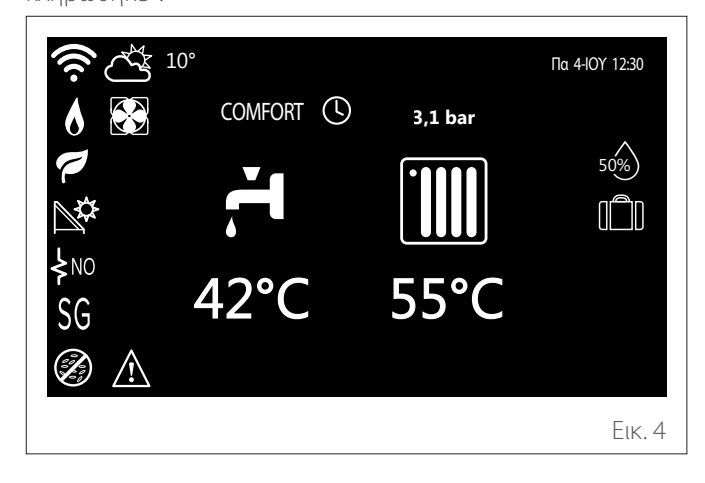

# **2.5 Αρχική οθόνη Προσωποποίηση**

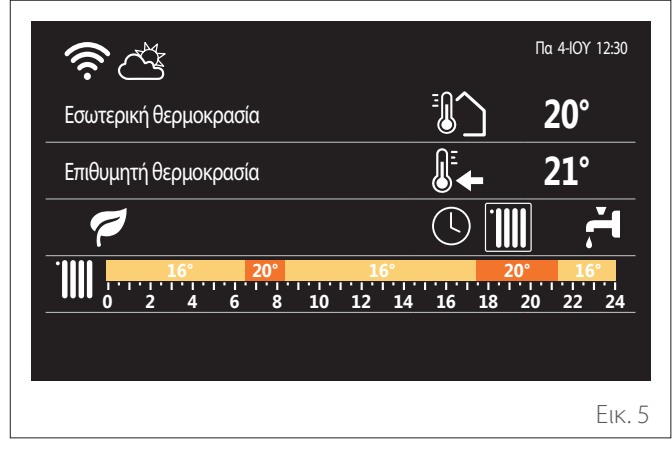

Η αρχική οθόνη «Προσωποποίηση» επιτρέπει την εμφάνιση των επιλέξιμων πληροφοριών από τις ακόλουθες επιλογές:

# **Εσωτερική θερμοκρασία**

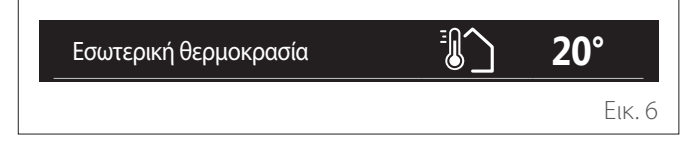

Αν η συσκευή είναι συνδεδεμένη με μία ζώνη, εμφανίζεται η Τρόπος λειτουργίας **55°C** είναι διαμορφωμένη ως διεπαφή συστήματος (Ζώνη 0), εμφαθερμοκρασία περιβάλλοντος της ζώνης αυτής. Αν η συσκευή νίζεται η θερμοκρασία περιβάλλοντος της ζώνης που ορίζεται από την παράμετρο 0.4.0.

# **Ζητούμενη θερμοκρασία**

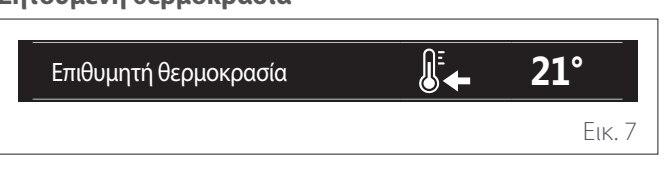

Αν η συσκευή είναι συνδεδεμένη με μία ζώνη, εμφανίζεται η θερμοκρασία setpoint της ζώνης αυτής. Αν η συσκευή είναι διαμορφωμένη ως διεπαφή συστήματος (Ζώνη 0), εμφανίζεται η θερμοκρασία setpoint της ζώνης που ορίζεται από την παράμετρο 0.4.0.

## **Εξωτερική θερμοκρασία**

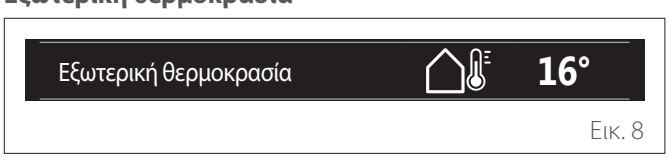

Πληροφορία διαθέσιμη αν είναι συνδεδεμένος αισθητήρας εξωτερικής θερμοκρασίας ή αν έχει ενεργοποιηθεί η λειτουργία «πρόγνωση καιρού από το διαδίκτυο» μετά την ενεργοποίηση της μονάδας Wi-Fi.

# **Προφίλ ωριαίου προγραμματισμού θέρμανσης**

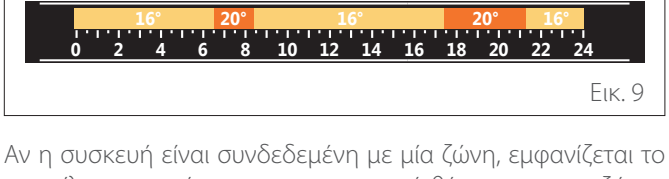

προφίλ του ωριαίου προγραμματισμού θέρμανσης της ζώνης αυτής. Αν η συσκευή είναι διαμορφωμένη ως διεπαφή συστήματος (Ζώνη 0), εμφανίζεται το προφίλ ωριαίου προγραμματισμού θέρμανσης της ζώνης που ορίζεται από την παράμετρο 0.4.0.

## **Προφίλ ωριαίου προγραμματισμού ψύξης**

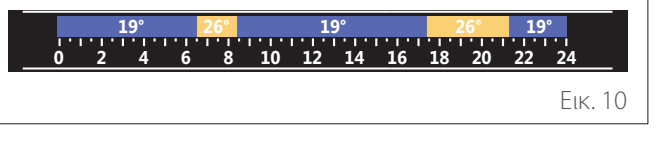

Διαθέσιμο μόνο σε προϊόντα με λειτουργία ψύξης. Αν η συσκευή είναι συνδεδεμένη με μία ζώνη, εμφανίζεται το προφίλ του ωριαίου προγραμματισμού ψύξης της ζώνης αυτής. Αν η συσκευή είναι διαμορφωμένη ως διεπαφή συστήματος (Ζώνη 0), εμφανίζεται το προφίλ ωριαίου προγραμματισμού ψύξης της ζώνης που ορίζεται από την παράμετρο 0.4.0.

**EL / 43**

#### <span id="page-8-0"></span>**Προφίλ ωριαίου προγραμματισμού ζεστού νερού οικιακής χρήσης**

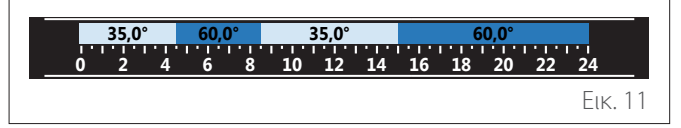

Αν το σύστημα διαθέτει λειτουργία παραγωγής ζεστού νερού χρήσης, εμφανίζεται το προφίλ ωριαίου προγραμματισμού ζεστού νερού οικιακής χρήσης. Εσωτερική θερμοκρασία **20°**

#### Τρόπος λειτουργίας αντλίας θερμότητας ζεστού νερού **οικιακής χρήσης**

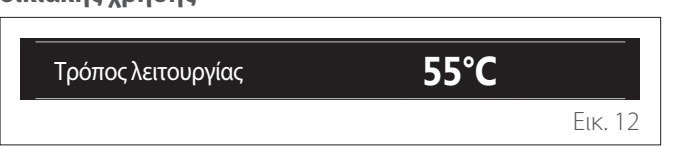

Αν υπάρχει αντλία θερμότητας ζεστού νερού οικιακής χρήσης, εμφανίζεται ο τρόπος λειτουργίας του προϊόντος και η θερμοκρασία setpoint του ΖΝΧ.

Για την σημασία των εικονιδίων βλ. παρ. [«Αρχική οθόνη Ολο](#page-6-1)[κληρώθηκε](#page-6-1)».

# **2.6 Οθόνη stand by**

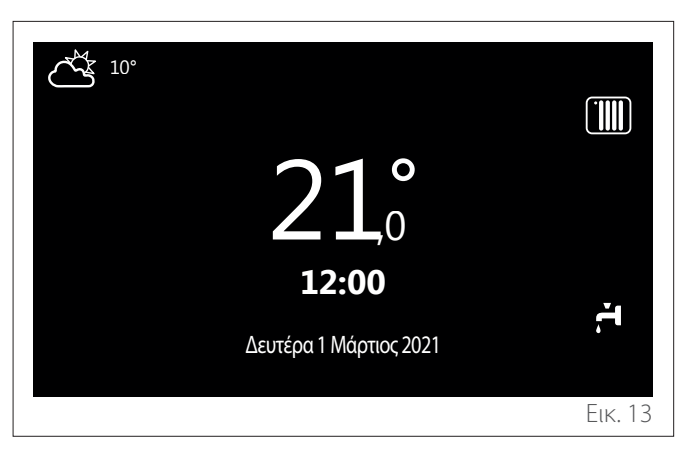

## **2.7 Βασικές λειτουργίες**

#### **Ρύθμιση θερμοκρασίας περιβάλλοντος στη χειροκίνητη λειτουργία**

Η ζώνη που συνδέεται με τη συσκευή έχει ρυθμιστεί στην ΧΕΙ-ΡΟΚΙΝΗΤΗ λειτουργία **(1)**.

Περιστρέψτε τον επιλογέα για να επιλέξετε την τιμή θερμοκρασίας, η οποία υποδεικνύεται στην οθόνη από τον κινούμενο δρομέα κοντά στον δακτύλιο. Πιέστε τον επιλογέα για επιβεβαίωση.

Στην οθόνη εμφανίζεται η ρυθμισμένη θερμοκρασία.

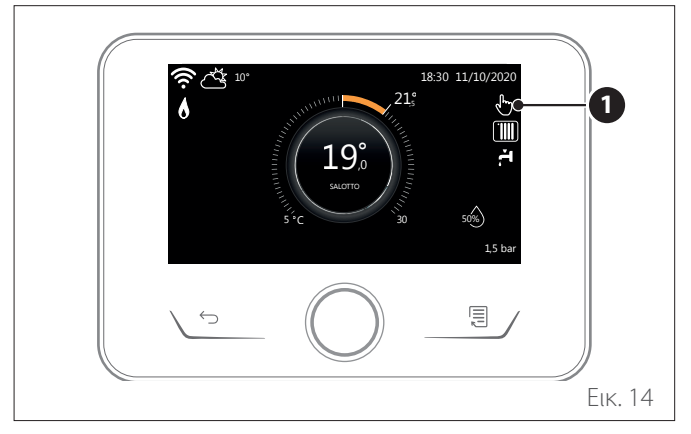

#### **Ρύθμιση θερμοκρασίας περιβάλλοντος στην Προγραμματισμένη λειτουργία**

Η ζώνη που συνδέεται με τη συσκευή έχει ρυθμιστεί στην ΠΡΟ-ΓΡΑΜΜΑΤΙΣΜΕΝΗ λειτουργία **(2)**. Κατά τη λειτουργία του ωριαίου προγραμματισμού, μπορείτε να αλλάξετε προσωρινά τη θερμοκρασία περιβάλλοντος που έχει ρυθμιστεί.

Περιστρέψτε τον επιλογέα για να επιλέξετε την τιμή θερμοκρασίας, η οποία υποδεικνύεται από τον κινούμενο δρομέα κοντά στον δακτύλιο. Πιέστε τον επιλογέα για επιβεβαίωση.

Στην οθόνη εμφανίζεται η ρυθμισμένη θερμοκρασία.

Περιστρέψτε τον επιλογέα για να ρυθμίσετε την ώρα μέχρι την οποία θέλετε να ισχύει η αλλαγή.

Πιέστε τον επιλογέα για επιβεβαίωση. Στην οθόνη εμφανίζεται το σύμβολο **(3)**.

Η διεπαφή του συστήματος θα διατηρήσει την τιμή θερμοκρασίας μέχρι το τέλος του ωραρίου που έχει ρυθμιστεί και μετά θα επιστρέψει στην προκαθορισμένη θερμοκρασία περιβάλλοντος.

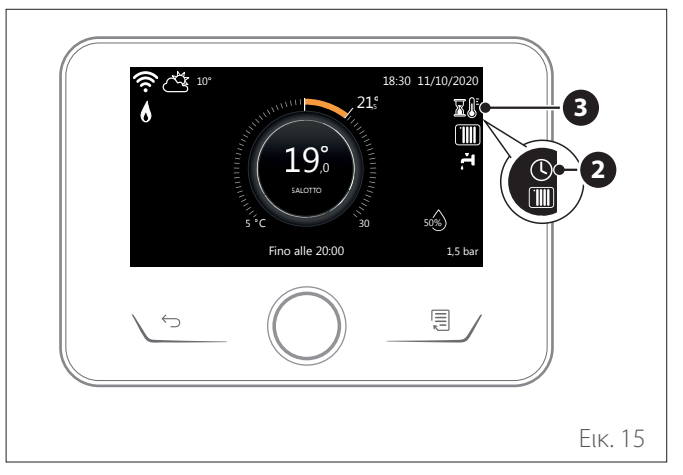

#### **Ρύθμιση θερμοκρασίας περιβάλλοντος με ενεργή ΑΥΤΟ-ΜΑΤΗ λειτουργία**

Εάν η θερμοκρασία του ζεστού νερού θέρμανσης δεν αντιστοιχεί στην επιθυμητή, μπορείτε να την αυξήσετε ή να την μειώσετε μέσω της παραμέτρου «Ρυθμίσεις θέρμανσης». Η οθόνη εμφανίζει τη γραμμή διόρθωσης.

Πατήστε τον επιλογέα για επιβεβαίωση ή πατήστε το κουμπί «πίσω» για επιστροφή στην προηγούμενη οθόνη χωρίς αποθήκευση.

# **2.8 Λειτουργία**

Η κύρια οθόνη της διεπαφής του συστήματος είναι εξατομικεύσιμη.

Στην κύρια οθόνη, μπορείτε να ελέγξετε την ώρα, την ημερομηνία, τον τρόπο λειτουργίας, τις επιλεγμένες ή μετρούμενες θερμοκρασίες, τον ωριαίο προγραμματισμό και τις ενεργές πηγές ενέργειας.

**44 / EL**

# <span id="page-9-0"></span>**3. Μενού χρήστη**

- Στην αρχική οθόνη, πιέστε το κουμπί «Μενού» <a> πρόσβαση στο μενού χρήστη.
- Η οθόνη εμφανίζει το μενού χρήστη που αποτελείται από δύο σελίδες.
- Περιστρέψτε τον επιλογέα <sup>(Ο</sup> για να επιλέξετε το επιθυμητό μενού.
- Πιέστε τον επιλογέα  $\bigcirc$  για πρόσβαση στο επιθυμητό μενού.
- Για πρόσβαση στη δεύτερη σελίδα, περιστρέψτε τον επιλογέα και μετακινήστε τον δρομέα έως το στοιχείο μετά το τελευταίο εικονίδιο της πρώτης σελίδας.

# **Σελίδα 1**

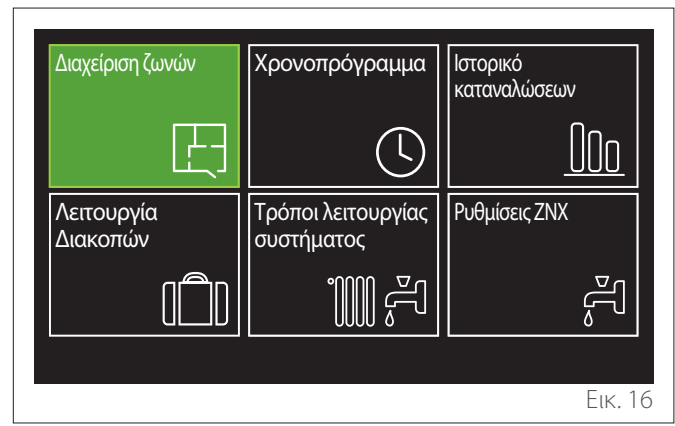

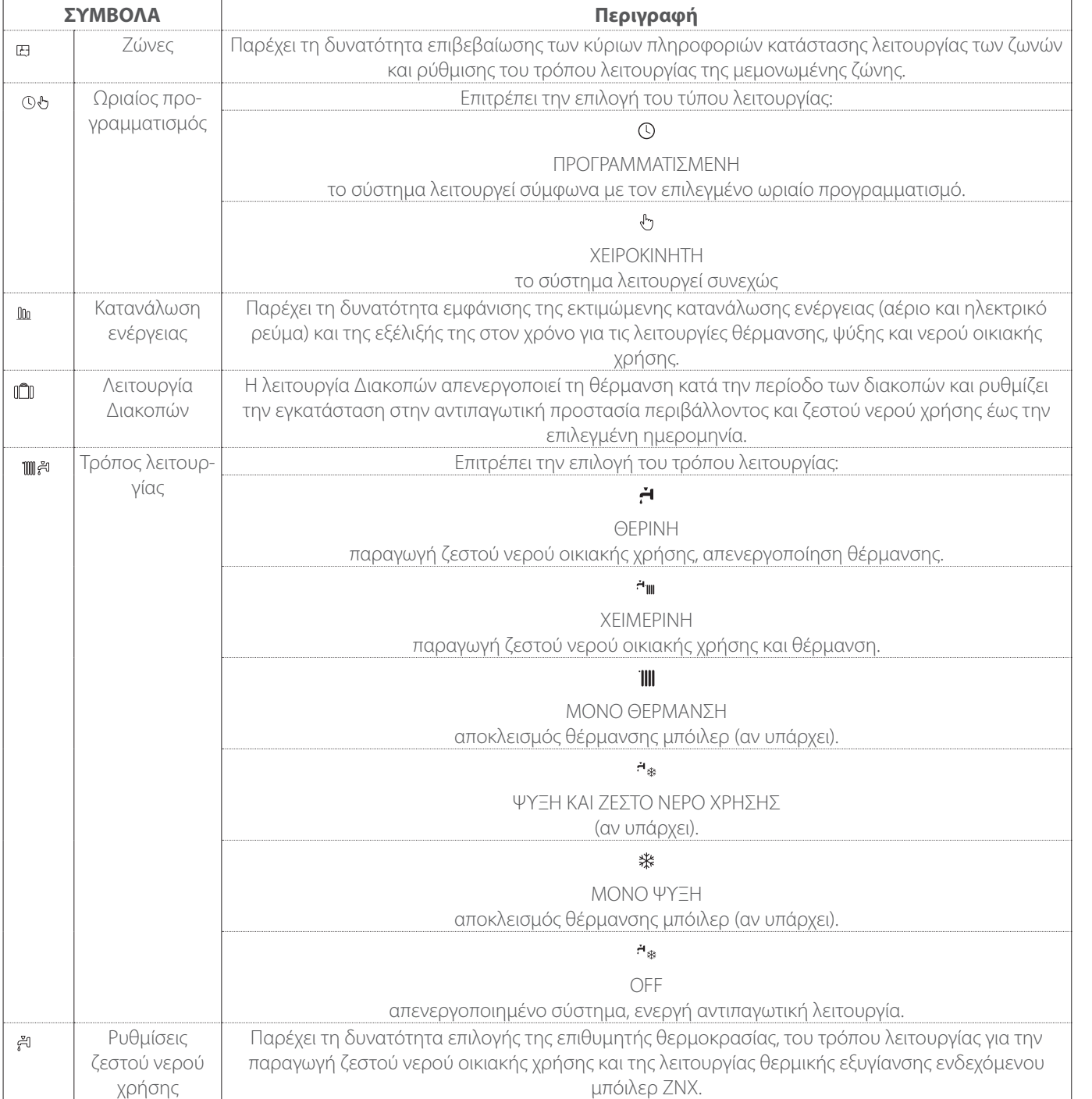

**EL / 45**

<span id="page-10-0"></span>– Για πρόσβαση στη δεύτερη σελίδα, περιστρέψτε τον επιλογέα και μετακινήστε τον δρομέα έως το στοιχείο μετά το τελευταίο εικονίδιο της πρώτης σελίδας.

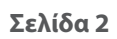

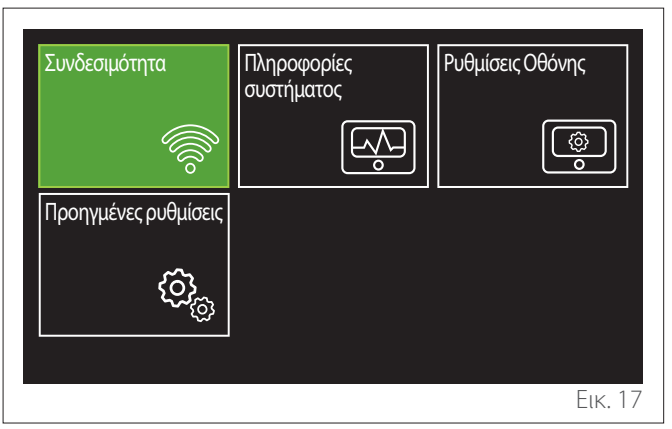

- Περιστρέψτε τον επιλογέα <sup>Ο</sup> για να επιλέξετε το επιθυμητό μενού.
- Πιέστε τον επιλογέα για πρόσβαση στο επιθυμητό μενού.

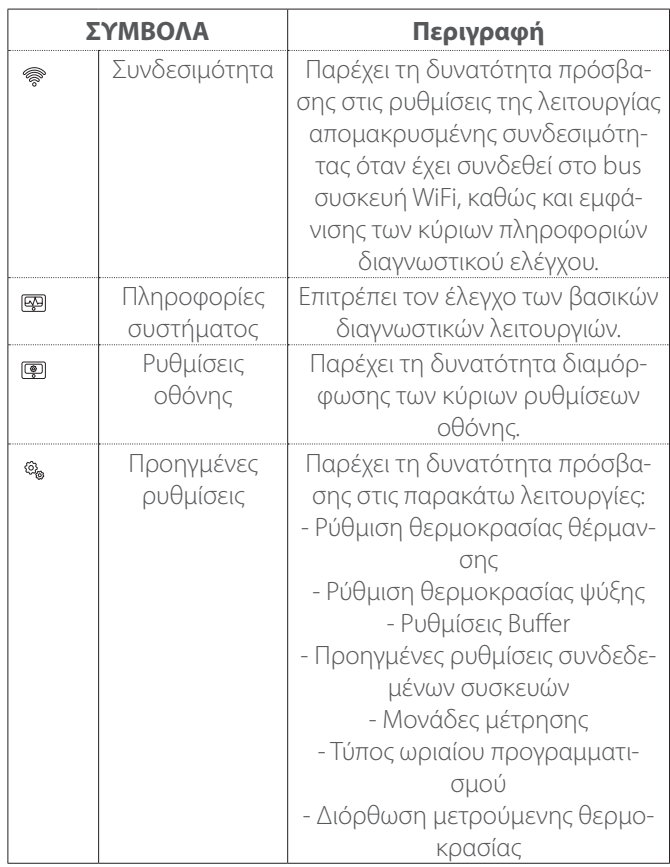

# **3.1 Διαχείριση ζωνών**

Το μενού ζωνών επιτρέπει την εμφάνιση των βασικών πληροφοριών και τη διενέργεια των κύριων ρυθμίσεων των ζωνών. Το σύστημα επιτρέπει την εμφάνιση μέγιστου αριθμού 6 ζωνών.

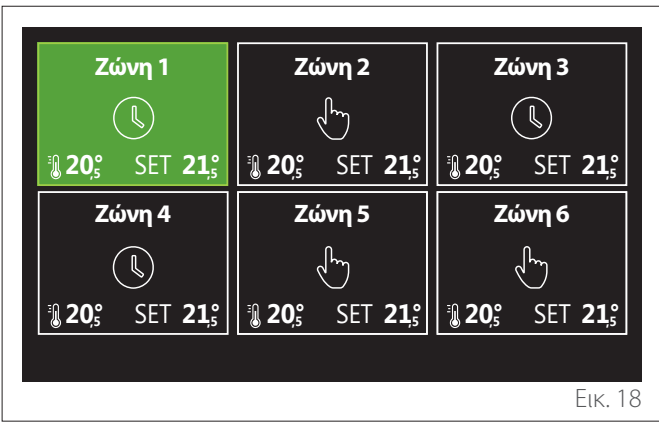

Επιλέγοντας την επιμέρους ζώνη, οι διαθέσιμες πληροφορίες είναι:

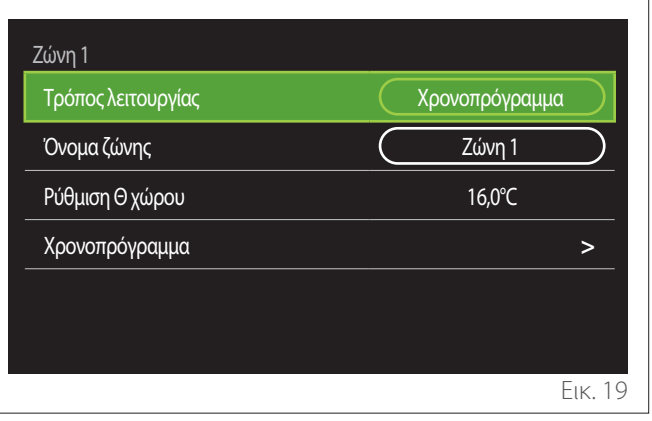

- Περιστρέψτε τον επιλογέα για να επιλέξετε το στοιχείο προς τροποποίηση.
- Περιστρέψτε τον επιλογέα  $\mathbb Q$  για είσοδο στη λειτουργία τροποποίησης (το πεδίο προς τροποποίηση εμφανίζεται με πράσινο χρώμα).
- Περιστρέψτε τον επιλογέα για να επιλέξετε την επιθυμητή τιμή.
- Πιέστε τον επιλογέα  $\mathbb Q$  για επιβεβαίωση.

# <span id="page-11-0"></span>**3.1.1 Τρόπος λειτουργίας**

Παρέχει τη δυνατότητα επιλογής του τρόπου λειτουργίας της ζώνης.

- **«OFF»:** ζώνη σε κατάσταση αντιπαγωτικής προστασίας περιβάλλοντος. Η προκαθορισμένη ρύθμιση της θερμοκρασίας προστασίας περιβάλλοντος είναι 5°C.
- **«Χειροκίνητη»:** η επιλεγμένη θερμοκρασία setpoint διατηρείται επί 24 ώρες.
- **«Προγραμματισμένη»:** η θερμοκρασία περιβάλλοντος της ζώνης ακολουθεί το προφίλ ωριαίου προγραμματισμού της ζώνης.

## **3.1.2 Όνομα ζώνης**

Μέσω του πεδίου αυτού μπορείτε να αποδώσετε ένα όνομα στη ζώνη από έναν κατάλογο προεπιλεγμένων τιμών. (Σημείωση: η λειτουργία είναι διαθέσιμη μόνο αν η διεπαφή είναι συνδεδεμένη με προϊόντα που διαθέτουν τη λειτουργία).

# **3.1.3 Ρύθμιση Θ χώρου**

Σε χειροκίνητη λειτουργία, μπορείτε να επιλέξετε τη θερμοκρασία της ζώνης.

## **3.1.4 Προγραμματισμένη**

Ταχεία πρόσβαση στον ωριαίο προγραμματισμό της ζώνης (εμφανίζεται μόνο με επιλεγμένη την Προγραμματισμένη λειτουργία).

# **3.2 Ωριαίος προγραμματισμός**

#### <span id="page-11-1"></span>**3.2.1 Ωριαίος προγραμματισμός Θέρμανσης/Ψύξης - 2 επιπέδων**

Ο ωριαίος προγραμματισμός επιτρέπει τη θέρμανση του περιβάλλοντος ανάλογα με τις ανάγκες σας.

Ο ωριαίος προγραμματισμός δύο επιπέδων επιλέγεται στις «Προηγμένες ρυθμίσεις» του μενού χρήστη ή από την παράμετρο 0.4.3 του τεχνικού μενού.

Επιλέξτε τον επιθυμητό τρόπο προγραμματισμού.

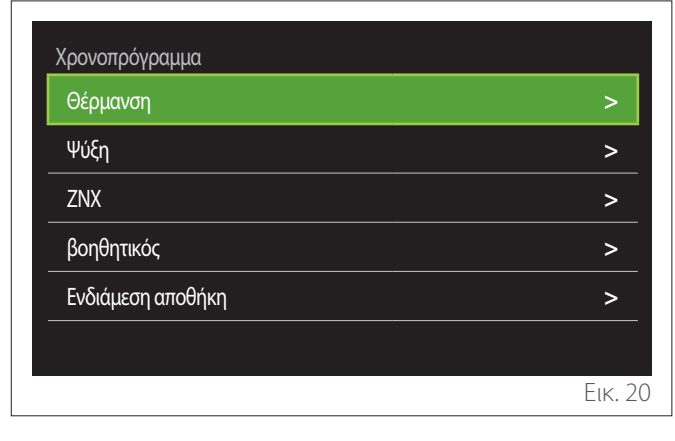

Ο ωριαίος προγραμματισμός εκτελείται με τον ίδιο τρόπο τόσο για τα προφίλ θέρμανσης όσο και για τα προφίλ ψύξης. Οι λειτουργίες θέρμανσης και ψύξης έχουν δικά τους setpoint

θερμοκρασίας περιβάλλοντος στους αντίστοιχους προγραμματισμούς.

#### **Επιλογή ζώνης**

Επιλέξτε και επιβεβαιώστε τη ζώνη στην οποία θέλετε να εκτελέσετε τον ωριαίο προγραμματισμό.

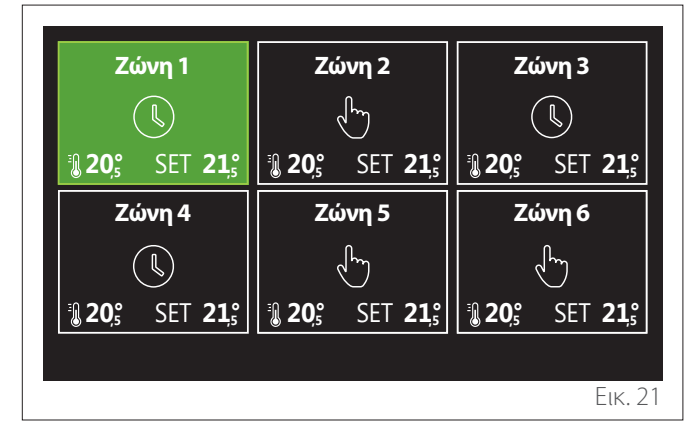

**Ορισμός θερμοκρασίας setpoint άνεσης και μειωμένης**

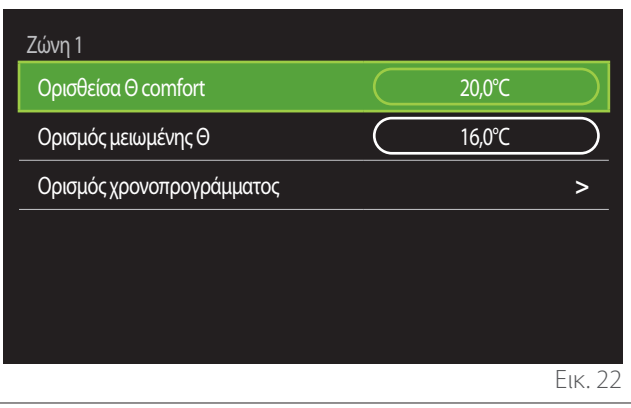

- Περιστρέψτε τον επιλογέα  $\overline{O'}$  για να επιλέξετε το πεδίο «Ορισθείσα Θ comfort» ή «Ορισμός μειωμένης Θ».
- Πιέστε τον επιλονέα  $\mathbf Q$  νια είσοδο στη λειτουργία τροποποίησης. Περιστρέψτε τον επιλογέα <sup>«</sup>Ο νια να ορίσετε το setpoint θερμοκρασίας.
- Πιέστε τον επιλογέα  $\mathbf Q$  για να επιβεβαιώσετε την τιμή.
- Το πεδίο «Ορισμός χρονοπρογράμματος» επιτρέπει τον ορισμό της ημέρας της εβδομάδας για προγραμματισμό.

#### **Επιλογή τύπου ωριαίου προγραμματισμού: ελεύθερος ή προεπιλεγμένος**

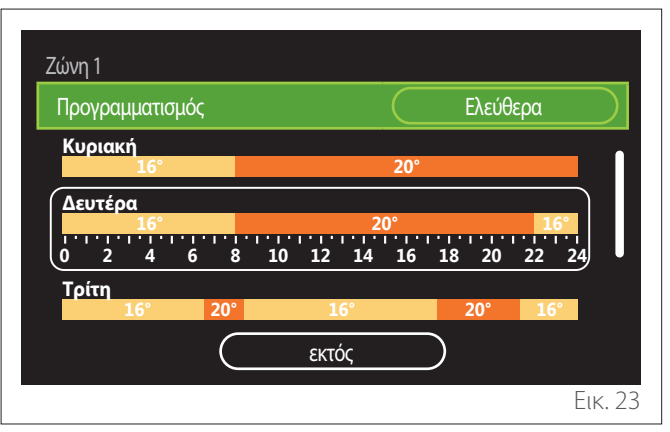

- Πιέστε τον επιλογέα  $\bigcirc$  για είσοδο στη λειτουργία τροποποίησης.
- Επιλέξτε το στοιχείο «Ελεύθερα» αν θέλετε να προχωρήσετε με τη δημιουργία εξατομικευμένου εβδομαδιαίου προγραμματισμού, διαφορετικά επιλέξτε ένα από τα προκαθορισμένα προφίλ:
	- «Οικογενειακό»
	- «Χωρίς γεύμα»
	- «Μέσου ημέρας»
	- «Πάντα ενεργή»
	- «Green»
- Πιέστε τον επιλογέα  $\mathbb Q$  για επιβεβαίωση «Προγραμματισμός».
- Περιστρέψτε τον επιλογέα για μετάβαση στην επιλογή της ημέρας της εβδομάδας για προγραμματισμό.

#### **Επιλέξτε την ημέρα της εβδομάδας**

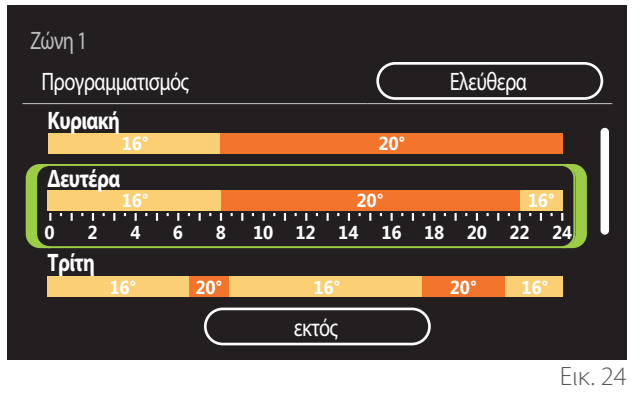

- Περιστρέψτε τον επιλογέα για να εμφανίσετε την επιθυμητή ημέρα της εβδομάδας. Εμφανίζεται μια προεπισκόπηση του τρέχοντος ωριαίου προγραμματισμού.
- Πιέστε τον επιλογέα  $\mathbb Q$  για να επιλέξετε την ημέρα.
- Με τον τρόπο αυτό μπορείτε να ορίσετε τη ζώνη ώρας για την επιλεγμένη ημέρα.
- **ΣΗΜΕΙΩΣΗ:** Για να διατηρήσετε τον τρέχοντα εβδομαδιαίο ωριαίο προγραμματισμό που εμφανίζεται:
	- Περιστρέψτε τον επιλογέα  $\overline{Q}$  έως το στοιχείο «εκτός» και πιέστε τον επιλογέα  $\mathbb Q$ για επιβεβαίωση.
	- Με τον τρόπο αυτό ανοίγει απευθείας η οθόνη [«Α](#page-13-0)[ντιγραφή ζωνών](#page-13-0)».

#### **Ορισμός ζώνης ώρας**

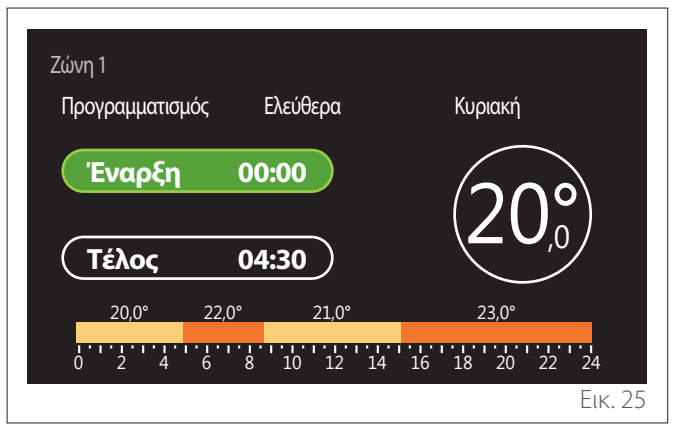

Αφού επιλέξετε την ημέρα της εβδομάδας, ανοίγει η σελίδα προγραμματισμού της ζώνης ώρας.

- Περιστρέψτε τον επιλογέα <sup>(Ο)</sup> για να αλλάξετε το ωράριο «Έναρξη».
- Πιέστε τον επιλογέα  $\mathbf Q$  για επιβεβαίωση.

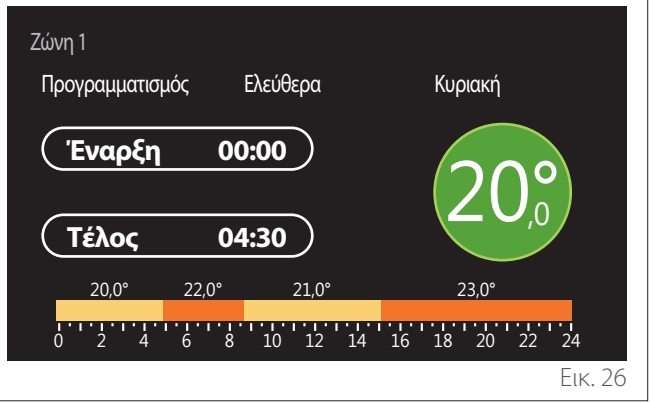

– Περιστρέψτε τον επιλογέα για να αλλάξετε τη θερμοκρασία της αντίστοιχης ζώνης ώρας. **Μπορείτε να επιλέξετε την τιμή της θερμοκρασίας setpoint από τις τιμές άνεσης ή μειωμένης θερμοκρασίας.**

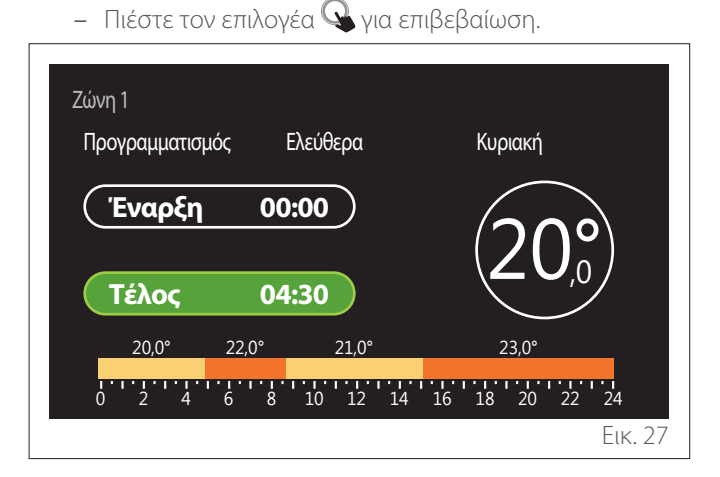

- Περιστρέψτε τον επιλογέα  $\overline{O'}$  για να αλλάξετε το ωράριο «Τέλος».
- Πιέστε τον επιλογέα  $\mathbb Q$  για επιβεβαίωση.

Μπορείτε να προγραμματίσετε έως 4 ημερήσιες ζώνες ώρας άνεσης.

Για επιστροφή σε ένα από τα προηγούμενα στοιχεία, πιέστε το κουμπί «Πίσω» ...

Πιέστε τον επιλογέα  $\mathbf Q$  για να εμφανιστεί η επόμενη οθόνη.

**48 / EL**

#### **Προσθήκη ζώνης ώρας**

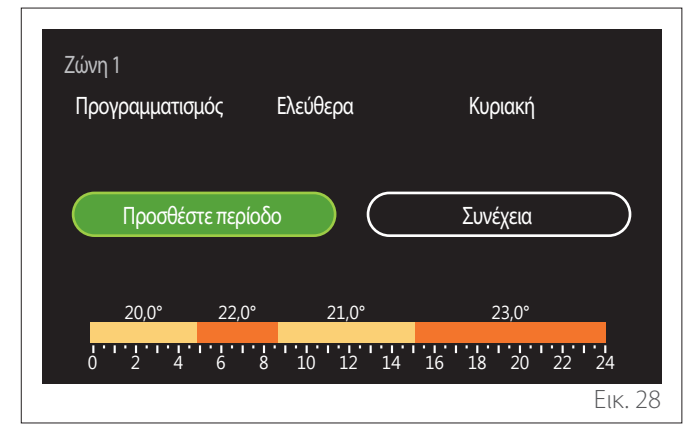

Στη σελίδα αυτή μπορείτε να προσθέσετε μια ζώνη ημερήσιου ωριαίου προγραμματισμού.

Το «Προσθέστε περίοδο» επιτρέπει την επιστροφή στην οθόνη ορισμού της επιθυμητής ζώνης ώρας. Η «Συνέχεια» επιτρέπει την επιλογή των ημερών της εβδομάδας για αντιγραφή του καθορισμένου ημερήσιου προφίλ.

Για επιστροφή σε ένα από τα προηγούμενα στοιχεία, πιέστε το κουμπί πίσω .

Επιλέξτε «Συνέχεια» και πιέστε τον επιλογέα  $\mathbf Q$  για να εμφανιστεί η επόμενη οθόνη.

#### **Αντιγραφή ημερών της εβδομάδας**

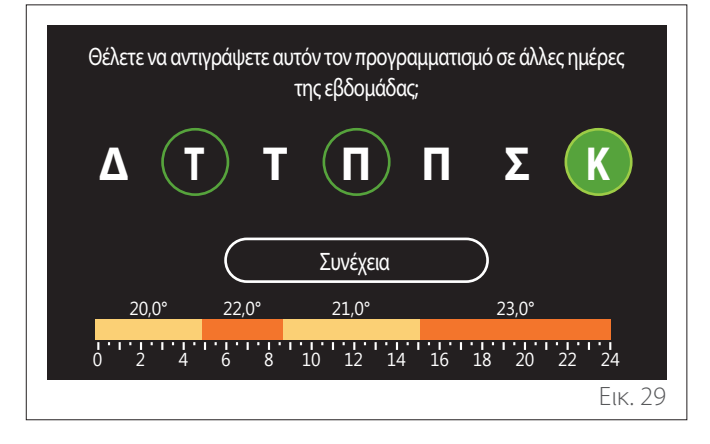

- Περιστρέψτε τον επιλογέα  $\bullet$  για να εμφανίσετε την επιθυμητή ημέρα της εβδομάδας.
- Πιέστε τον επιλογέα  $\mathbf Q$  για να επιλέξετε τις ημέρες στις οποίες θα αντιγραφεί ο ωριαίος προγραμματισμός. Οι επιλεγμένες ημέρες εμφανίζονται με πράσινο περίγραμμα.
- Για να αφαιρέσετε μία ημέρα, πιέστε και πάλι τον επιλο $v$ έα  $\mathbf{Q}$ .
- Περιστρέψτε τον επιλογέα για να επιλέξετε Συνέχεια και πιέστε τον επιλογέα  $\mathbf Q$  για επιβεβαίωση.

#### <span id="page-13-0"></span>**Αντιγραφή ζωνών**

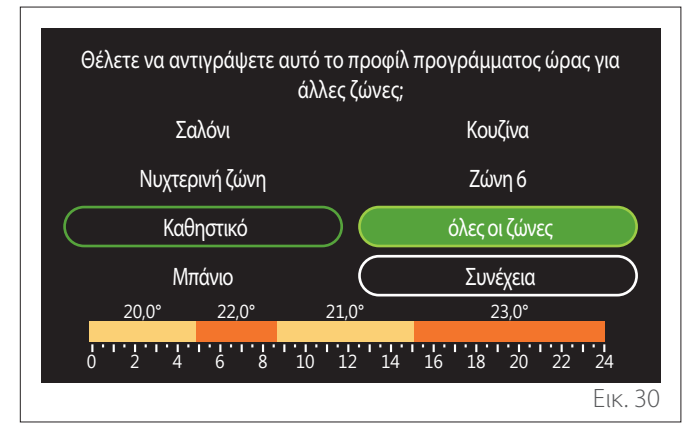

- 
- Περιστρέψτε τον επιλογέα <sup>(Ο)</sup> για να εμφανίσετε τις ζώνες.
- Πιέστε τον επιλογέα  $\mathbf Q$  για να επιλέξετε τις ζώνες στις οποίες θα αντιγραφεί ο ωριαίος προγραμματισμός. Οι επιλεγμένες ζώνες εμφανίζονται με πράσινο περίγραμμα.
- Για να αφαιρέσετε μία ζώνη, πιέστε και πάλι τον επιλο $v$ έα  $\mathbf{Q}$
- Περιστρέψτε τον επιλογέα <sup>(Ο)</sup> για να επιλέξετε «Συνέχεια» και πιέστε τον επιλογέα  $\mathbf Q$  για επιβεβαίωση.
- Εμφανίζεται πάλι η σελίδα επιλογής της θερμοκρασίας setpoint.

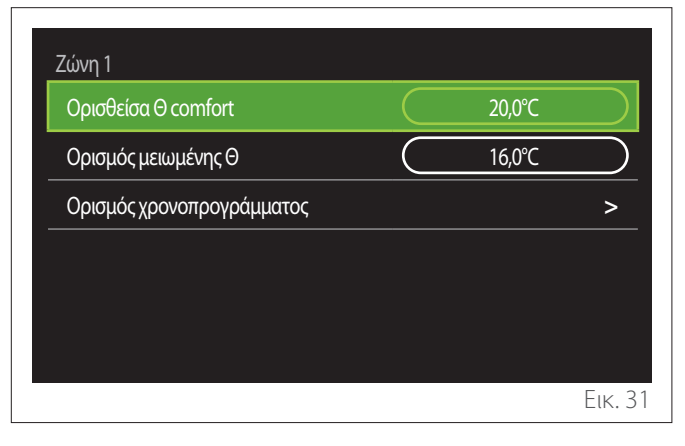

# <span id="page-14-0"></span>**3.2.2 Ωριαίος προγραμματισμός Θέρμανσης/Ψύξης - Πολλαπλών επιπέδων**

Στον ωριαίο προγραμματισμό πολλαπλών επιπέδων η διαδικασία είναι παρόμοια με τον προγραμματισμό δύο επιπέδων (βλ. παρ. «[Ωριαίος προγραμματισμός Θέρμανσης/Ψύξης - 2 επιπέ](#page-11-1)[δων»](#page-11-1)) με εξαίρεση τα ακόλουθα βήματα:

- Η σελίδα προγραμματισμού της θερμοκρασίας άνεσης και της μειωμένης θερμοκρασίας δεν εμφανίζεται.
- Στη σελίδα ορισμού της ζώνης ώρας μπορείτε να επιλέξετε ελεύθερα μια επιμέρους τιμή setpoint. Το διάστημα είναι (10°- 30°C) για κάθε ζώνη ώρας που δημιουργείται.
- Μπορείτε να δημιουργήσετε έως 12 ημερήσιες ζώνες ώρας.

## **Ορισμός ζώνης ώρας**

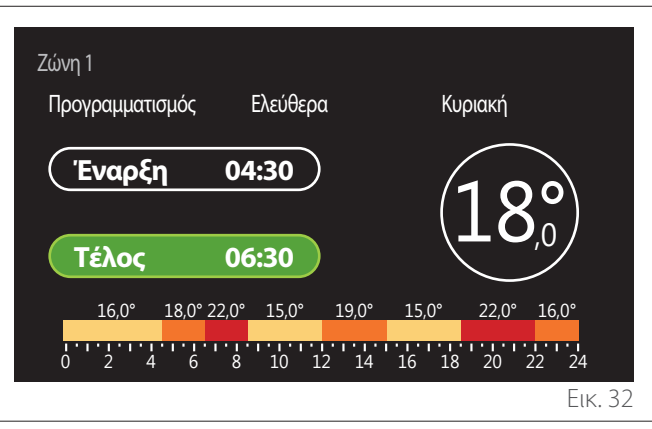

## **3.2.3 Χρονοπρόγραμ ΖΝΧ**

**Ορισμός θερμοκρασίας setpoint άνεσης και μειωμένης**

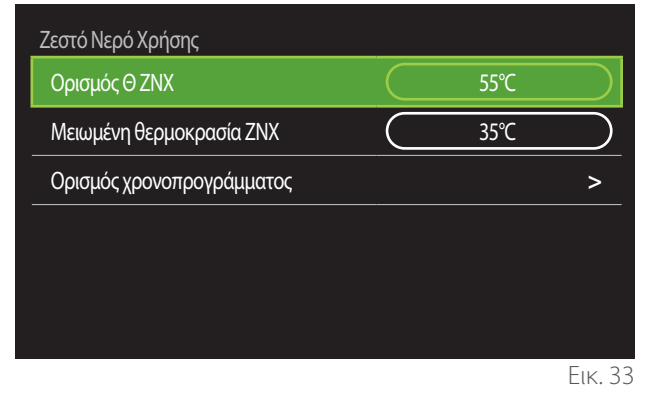

- Περιστρέψτε τον επιλογέα για να επιλέξετε το στοιχείο «Ορισμός Θ ΖΝΧ» ή «Μειωμένη θερμοκρασία ΖΝΧ».
- Πιέστε τον επιλογέα  $\mathbf Q$  για είσοδο στη λειτουργία τροποποίησης. Περιστρέψτε τον επιλογέα (Ο για να ορίσετε το setpoint θερμοκρασίας.
- Πιέστε τον επιλογέα  $\mathbf Q$  για επιβεβαίωση.
- Το πεδίο «Ορισμός χρονοπρογράμματος» επιτρέπει τον ορισμό της ημέρας της εβδομάδας για προγραμματισμό.

#### **Επιλογή τύπου ωριαίου προγραμματισμού: ελεύθερος ή προεπιλεγμένος**

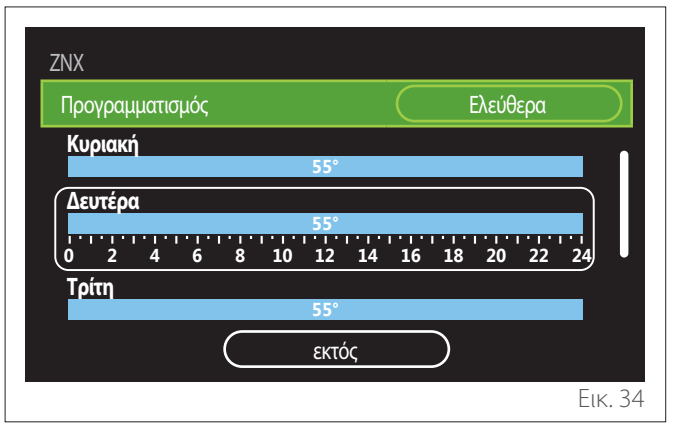

- Πιέστε τον επιλογέα  $\mathbb Q$  για είσοδο στη λειτουργία τροποποίησης.
- Επιλέξτε το στοιχείο «Ελεύθερα» αν θέλετε να προχωρήσετε με τη δημιουργία εξατομικευμένου εβδομαδιαίου προγραμματισμού, διαφορετικά επιλέξτε ένα από τα προκαθορισμένα προφίλ:
	- «Οικογενειακό»
	- «Χωρίς γεύμα»
	- «Μέσου ημέρας»
	- «Πάντα ενεργή»
	- «Green»
- Πιέστε τον επιλογέα  $\mathbf Q$  για επιβεβαίωση «Προγραμματισμός».
- Περιστρέψτε τον επιλογέα για μετάβαση στην επιλογή της ημέρας της εβδομάδας για προγραμματισμό.

Μενού χρήστη **Μενού χρήστη**

**50 / EL**

#### **Επιλέξτε την ημέρα της εβδομάδας**

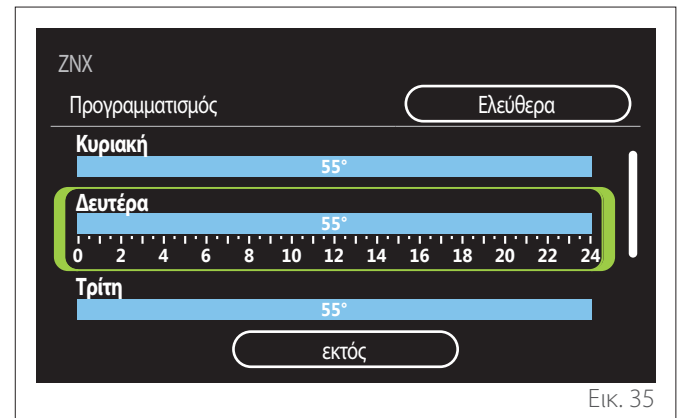

- Περιστρέψτε τον επιλογέα <sup>(Ο)</sup> για να εμφανίσετε την επιθυμητή ημέρα της εβδομάδας. Εμφανίζεται μια προεπισκόπηση του τρέχοντος ωριαίου προγραμματισμού.
- Πιέστε τον επιλογέα  $\mathbb Q$  για να επιλέξετε την ημέρα.
- Με τον τρόπο αυτό μπορείτε να ορίσετε τη ζώνη ώρας για την επιλεγμένη ημέρα.

## **Ορισμός ζώνης ώρας**

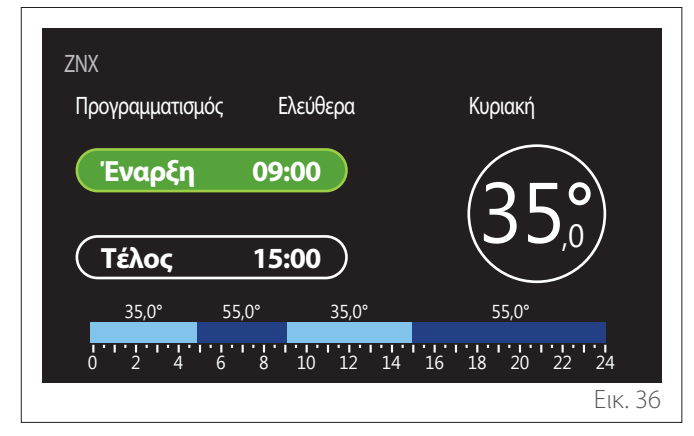

Αφού επιλέξετε την ημέρα της εβδομάδας, ανοίγει η σελίδα προγραμματισμού της ζώνης ώρας.

- Περιστρέψτε τον επιλογέα για να αλλάξετε το ωράριο «Έναρξη».
- Πιέστε τον επιλογέα ψ για επιβεβαίωση.

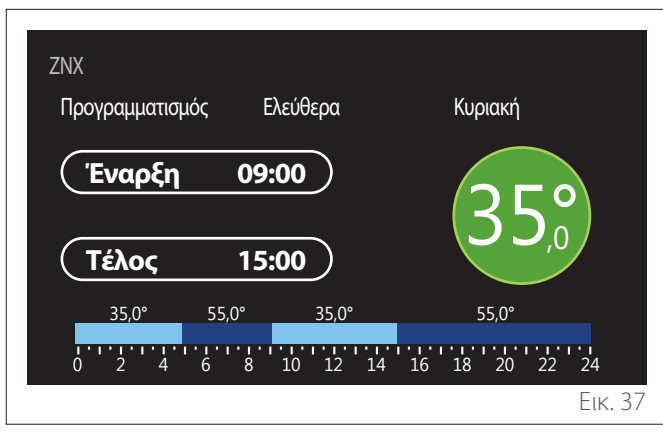

- Περιστρέψτε τον επιλογέα για να αλλάξετε τη θερμοκρασία της αντίστοιχης ζώνης ώρας. **Μπορείτε να επιλέξετε την τιμή της θερμοκρασίας setpoint από τις τιμές άνεσης ή μειωμένης θερμοκρασίας.**
- Πιέστε τον επιλογέα  $\mathbb Q$  για επιβεβαίωση.

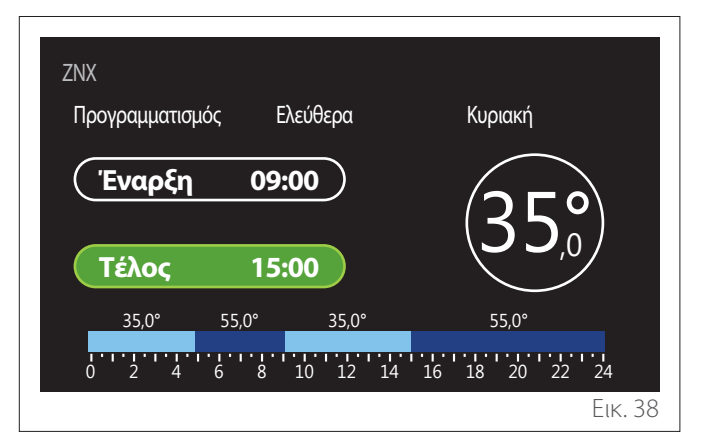

- Περιστρέψτε τον επιλογέα για να αλλάξετε το ωράριο «Τέλος».
- Πιέστε τον επιλονέα  $\mathbf Q$  νια επιβεβαίωση.

Μπορείτε να προγραμματίσετε έως 4 ημερήσιες ζώνες ώρας άνεσης.

Για επιστροφή σε ένα από τα προηγούμενα στοιχεία, πιέστε το κουμπί «Πίσω» ...

Πιέστε τον επιλογέα  $\mathbf Q$  για να εμφανιστεί η επόμενη οθόνη.

# **Προσθήκη ζώνης ώρας**

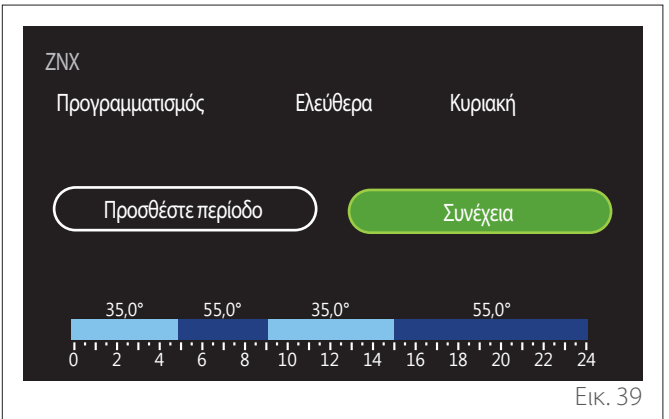

Στη σελίδα αυτή μπορείτε να προσθέσετε μια ζώνη ημερήσιου ωριαίου προγραμματισμού.

Το «Προσθέστε περίοδο» επιτρέπει την επιστροφή στην οθόνη ορισμού της επιθυμητής ζώνης ώρας. Η «Συνέχεια» επιτρέπει την επιλογή των ημερών της εβδομάδας για αντιγραφή του καθορισμένου ημερήσιου προφίλ.

Για επιστροφή σε ένα από τα προηγούμενα στοιχεία, πιέστε το κουμπί πίσω ...

Επιλέξτε «Συνέχεια» και πιέστε τον επιλονέα  $\mathbf{\mathbb{Q}}$  για να εμφανιστεί η επόμενη οθόνη.

<span id="page-16-0"></span>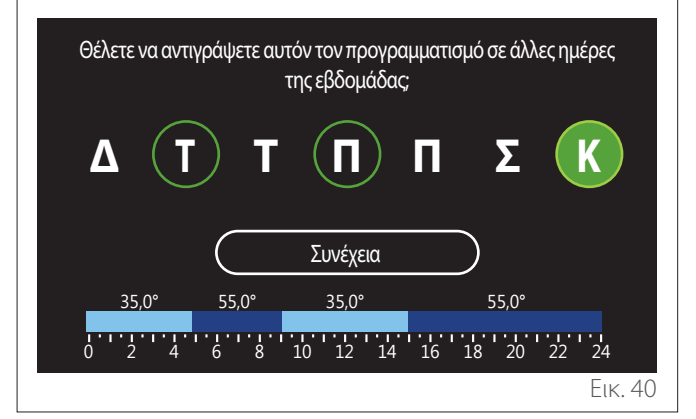

- Περιστρέψτε τον επιλογέα <sup>(Ο)</sup> για να εμφανίσετε την επιθυμητή ημέρα της εβδομάδας.
- Πιέστε τον επιλογέα  $\mathbf Q$  για να επιλέξετε τις ημέρες στις οποίες θα αντιγραφεί ο ωριαίος προγραμματισμός. Οι επιλεγμένες ημέρες εμφανίζονται με πράσινο περίγραμμα.
- Για να αφαιρέσετε μία ημέρα, πιέστε και πάλι τον επιλο $v$ έα  $\mathbf{Q}$
- Περιστρέψτε τον επιλογέα <sup>•</sup>Ο<sup>•</sup> για να επιλέξετε Συνέχεια και πιέστε τον επιλογέα για επιβεβαίωση.

#### **3.2.4 Βοηθητικός ωριαίος προγραμματισμός**

Ο βοηθητικός ωριαίος προγραμματισμός χρησιμοποιείται για τις ακόλουθες λειτουργίες που επιλέγονται από το μενού:

- Εφαρμογές με αντλίες θερμότητας: τρόπος λειτουργίας ΖΝΧ = «Green».
- Fresh water station: λειτουργία αντλίας ανακυκλοφορίας με χρονορύθμιση (παρ. 10.2.1 - «Τύπος αντλίας κυκλοφορίας ΖΝΧ» = «Βάση χρόνου»).

Ο βοηθητικός ωριαίος προγραμματισμός εκτελείται κατά τον ίδιο τρόπο με τον προγραμματισμό του ΖΝΧ.

Στη σελίδα καθορισμού της ζώνης ώρας δεν επιλέγετε επιθυμητό setpoint, αλλά ενεργοποιείτε/απενεργοποιείτε τη λειτουργία επιλέγοντας τις τιμές ON/OFF.

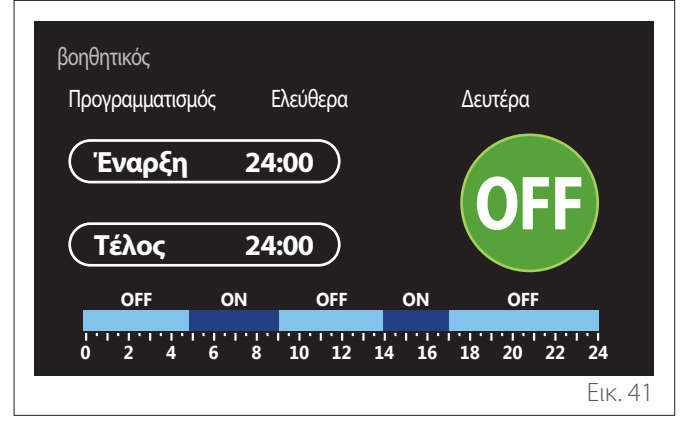

# **3.2.5 Ωριαίος προγραμματισμός buffer θέρμανσης/ψύξης**

Ο ωριαίος προγραμματισμός του buffer εκτελείται κατά τον ίδιο τρόπο με τον ωριαίο προγραμματισμό του ΖΝΧ, τόσο στη λειτουργία θέρμανσης όσο και στη λειτουργία ψύξης.

Ο ωριαίος προγραμματισμός του buffer γίνεται με δύο επίπεδα θερμοκρασίας.

# **3.3 Γράφημα καταναλώσεων**

Το μενού «Γράφημα καταναλώσεων» επιτρέπει την εμφάνιση μέσω ιστογραμμάτων της εκτίμησης για την κατανάλωση αερίου ή/και ηλεκτρικής ενέργειας από τη γεννήτρια της εγκατάστασης στις λειτουργίες: θέρμανσης, ζεστού νερού χρήσης και ψύξης.

Πριν την αρχική οθόνη, εμφανίζεται η προειδοποίηση σχετικά με την ακρίβεια των δεδομένων στα διαγράμματα.

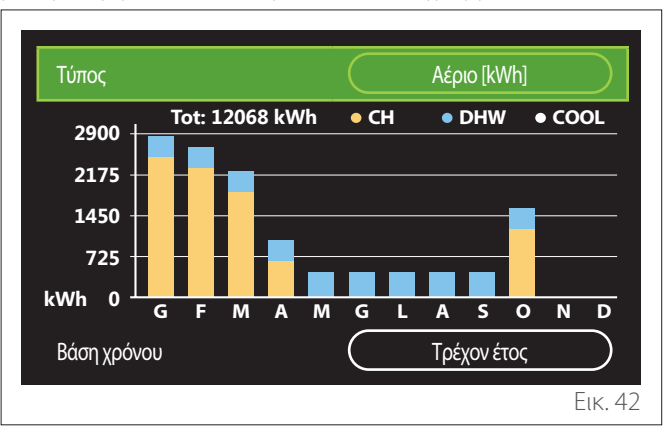

Στο πεδίο «Τύπος» μπορείτε να επιλέξετε τον τύπο της κατανάλωσης για εμφάνιση (σε ποσότητα ενέργειας ή βάσει των τιμών αερίου και ηλεκτρικής ενέργειας).

Οι μονάδες μέτρησης της ενέργειας και οι τιμές αερίου και ηλεκτρικής ενέργειας επιλέγονται στο μενού: «Πληροφορίες συστήματος» «Απόδοση συστήματος» «Κατανάλωση ενέργειας» «Μονάδας ρυθμίσεων».

Στο πεδίο «Βάση χρόνου» μπορείτε να επιλέξετε τη χρονική βάση με την οποία θα εμφανίζεται το ιστορικό:

- «Τρέχων μήνας»
- «Τρέχον έτος»
- «Πέρυσι»

# <span id="page-17-0"></span>**3.4 Λειτουργία Διακοπών**

Η «Λειτουργία Διακοπών» επιτρέπει:

- Την απενεργοποίηση της λειτουργίας θέρμανσης, ψύξης και ζεστού νερού χρήσης κατά την περίοδο των διακοπών.
- Τη ρύθμιση της εγκατάστασης σε αντιπαγωτική προστασία περιβάλλοντος και ζεστού νερού χρήσης έως την επιλεγμένη ημερομηνία.

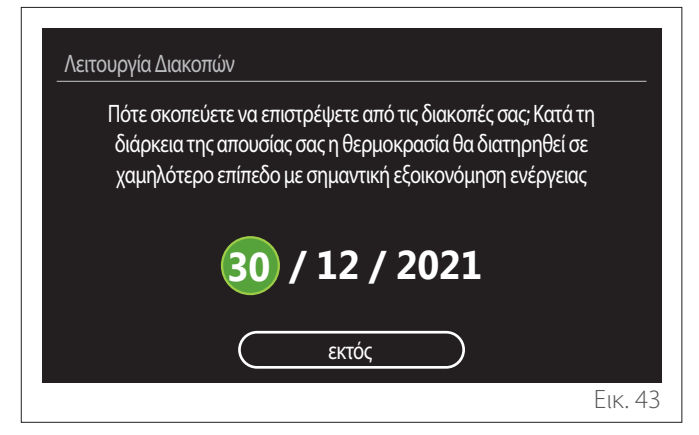

- Περιστρέψτε τον επιλογέα για να αλλάξετε την τιμή του επιλεγμένου πεδίου.
- Πιέστε τον επιλονέα  ${\bf Q}$  νια μετάβαση στο επόμενο στοιχείο
- Για να αλλάξετε μία προγραμματισμένη τιμή, πιέστε το πλήκτρο «Πίσω» ...

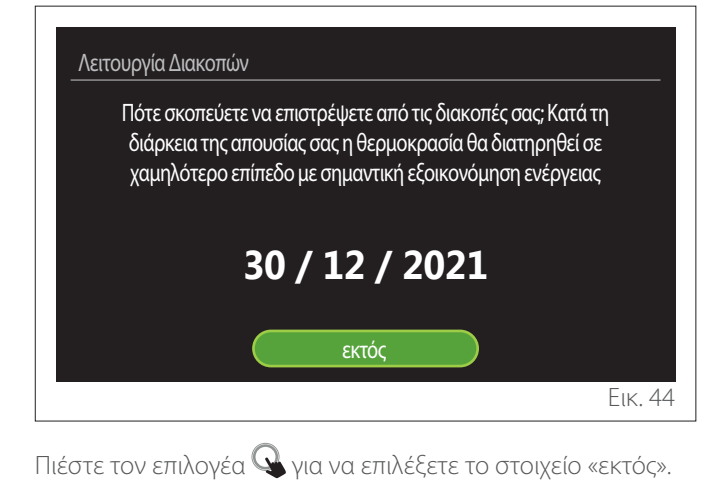

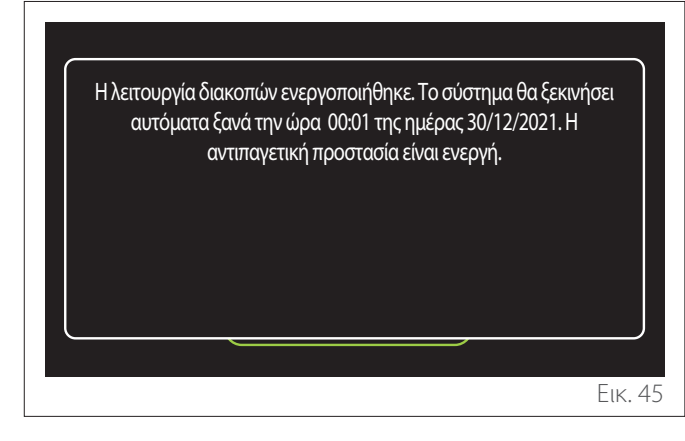

Εμφανίζεται μήνυμα επιβεβαίωσης των ρυθμίσεων.

# **3.5 Τρόπος λειτουργίας**

Παρέχει τη δυνατότητα επιλογής του τρόπου λειτουργίας του συστήματος:

- **«Καλοκαίρι»:** παραγωγή ζεστού νερού οικιακής χρήσης, απενεργοποίηση θέρμανσης.
- **«Χειμώνας»:** παραγωγή ζεστού νερού οικιακής χρήσης και θέρμανση.
- **«Μόνο θέρμανση»:** αποκλεισμός θέρμανσης μπόιλερ (αν υπάρχει).
- **«Τρόπος Ψύξης και Ζεστό Νερό Χρήσης»:** παραγωγή ζεστού νερού οικιακής χρήσης και ψύξη.
- **«Μόνο Τρόπος Ψύξης»:** αποκλεισμός θέρμανσης μπόιλερ (αν υπάρχει).
- **«OFF»:** απενεργοποιημένο σύστημα, ενεργή αντιπαγωτική λειτουργία.

# **3.6 Ρυθμίσεις ΖΝΧ**

Η λειτουργία «Ρυθμίσεις ΖΝΧ» σας επιτρέπει να επιλέξετε:

- Την επιθυμητή θερμοκρασία του νερού.
- Τον τρόπο λειτουργίας για την παραγωγή ζεστού νερού χρήσης.
- Τη λειτουργία θερμικής απολύμανσης για ενδεχόμενο ταμιευτήρα ΖΝΧ.

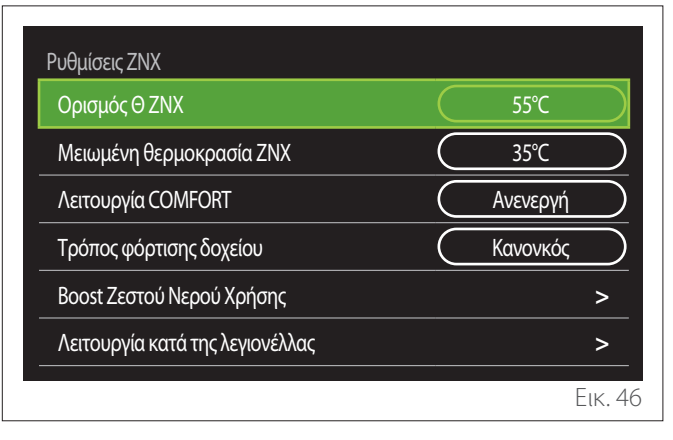

- **«Ορισμός Θ ΖΝΧ»:** ρύθμιση setpoint θερμοκρασίας στη ζώνη ώρας άνεσης.
- **«Μειωμένη θερμοκρασία ΖΝΧ»:** ρύθμιση setpoint θερμοκρασία στη ζώνη ώρας μειωμένης θερμοκρασίας.
- **«Λειτουργία Comfort»:** προγραμματισμός τρόπου λειτουργίας για την παραγωγή ζεστού νερού χρήσης «» («Ανενεργή»/«Βάση χρόνου»/«Πάντα ενεργή»).
- **«Τρόπος φόρτισης δοχείου»:** επιλογή του τρόπου θέρμανσης του μπόιλερ στα υβριδικά συστήματα («Κανονκός»/«Γρήγορα»).
- **«Boost Ζεστού Νερού Χρήσης»:** ταχεία θέρμανση του μπόιλερ (διαθέσιμη για αντλίες θερμότητας θέρμανσης και ζεστού νερού χρήσης).

– **«Χρονοπρόγραμ ΖΝΧ»:** άμεση πρόσβαση στο μενού ωριαίου προγραμματισμού ζεστού νερού χρήσης.

<span id="page-18-0"></span>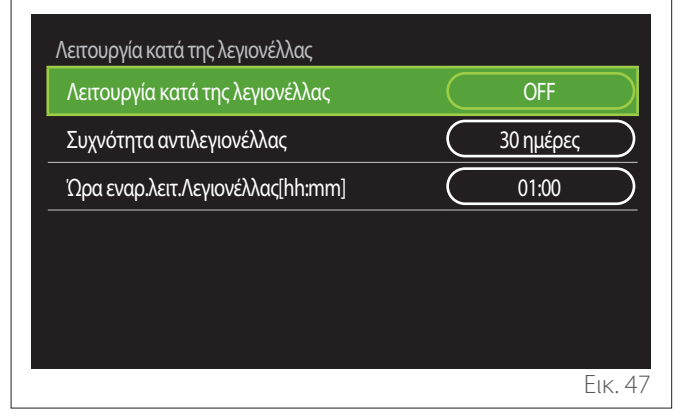

- **«Λειτουργία κατά της λεγιονέλλας»:** ενεργοποιεί/ απενεργοποιεί τη λειτουργία θερμικής απολύμανσης του μπόιλερ.
- **«Συχνότητα αντιλεγιονέλλας» (αν υπάρχει):** προγραμματισμός χρονικής συχνότητας εκτέλεσης του κύκλου απολύμανσης (24 ώρες - 30 ημέρες).
- **«Ώρα εναρ.λειτ.Λεγιονέλλας[hh:mm]» (αν υπάρχει):** προγραμματισμός ωραρίου ενεργοποίησης του κύκλου θερμικής απολύμανσης.
- a **Αν ο κύκλος θερμικής απολύμανσης δεν ολοκληρωθεί εντός του προβλεπόμενου χρόνου, επαναλαμβάνεται την επόμενη ημέρα την προκαθορισμένη ώρα.**

# **3.7 Συνδεσιμότητα**

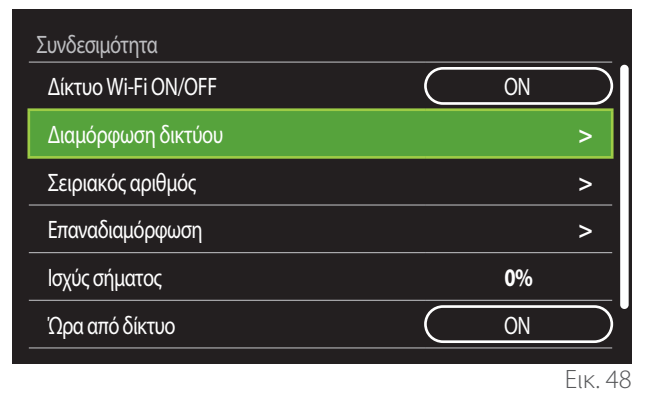

- **«Δίκτυο Wi-Fi ON/OFF»:** Ενεργοποιεί/απενεργοποιεί τη μονάδα Wi-Fi που συνδέεται με το σύστημα
- **«Διαμόρφωση δικτύου»:** Ενεργοποιεί τη διαδικασία διαμόρφωσης της μονάδας Wi-Fi του συστήματος. Για περισσότερες πληροφορίες, εφαρμόστε τις οδηγίες του προϊόντος.
- **«Σειριακός αριθμός»:** Εμφανίζει τον αριθμό σειράς της εγκατεστημένης μονάδας Wi-Fi.
- **«Επαναδιαμόρφωση»:** Επαναφέρει τις εργοστασιακές ρυθμίσεις της εγκατεστημένης μονάδας Wi-Fi.
- **«Ισχύς σήματος»:** Εμφανίζει το επίπεδο του σήματος Wi-Fi σε κλίμακα 0-100.
- **«Ώρα από δίκτυο»:** Ενεργοποιεί τη λήψη της ώρας του συστήματος από το διαδίκτυο
- **«Διαδικτυακός καιρός»:** Ενεργοποιεί τη λήψη της εξωτερικής θερμοκρασίας και των καιρικών συνθηκών από το διαδίκτυο

# **3.8 Πληροφορίες συστήματος**

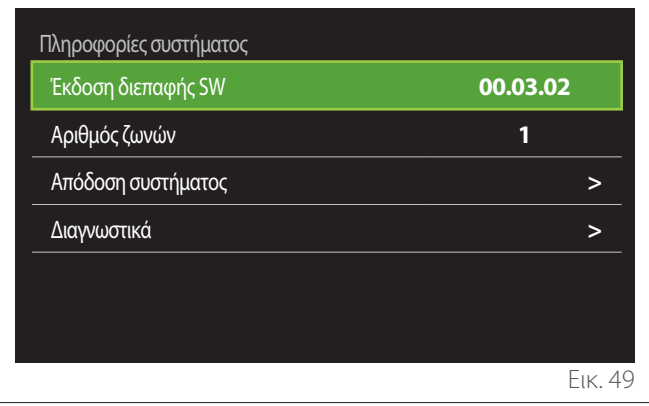

# **3.8.1 Έκδοση διεπαφής SW**

Εμφανίζει την έκδοση του λογισμικού της συσκευής.

# **3.8.2 Αριθμός ζωνών**

Εμφανίζει τη ζώνη με την οποία είναι συνδεδεμένη η συσκευή.

# <span id="page-19-0"></span>**3.8.3 Απόδοση συστήματος**

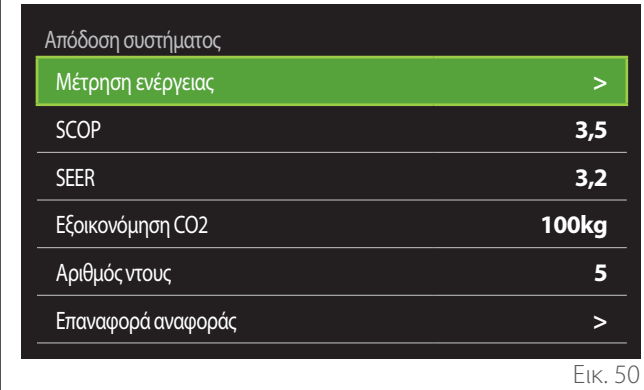

# **ΚΑΤΑΝΑΛΩΣΗ ΕΝΈΡΓΕΙΑΣ**

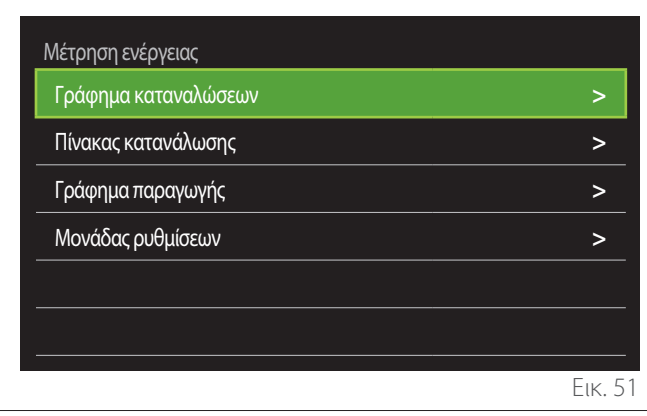

- **«Γράφημα καταναλώσεων»:** βλ. παρ. «Γράφημα καταναλώσεων».
- **«Πίνακας κατανάλωσης»:** εμφανίζεται με αριθμητική τιμή η εκτίμηση της κατανάλωσης σε θέρμανση, ψύξη και ζεστό νερό χρήσης. Η εκτίμηση υπολογίζεται βάσει της επιλεγμένης μονάδας μέτρησης και το τρέχον ή το προηγούμενο έτος.

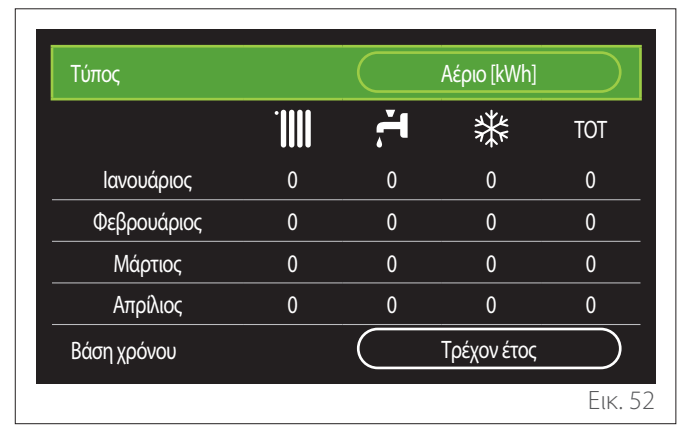

– **«Γράφημα παραγωγής»:** επιτρέπει την εμφάνιση μέσω ιστογραμμάτων της εκτίμησης για την παραγωγή θερμικής ενέργειας. Η εκτίμηση υπολογίζεται με βάση τον τύπο της γεννήτριας της εγκατάστασης και για τις λειτουργίες θέρμανσης, ζεστού νερού χρήσης και ψύξης.

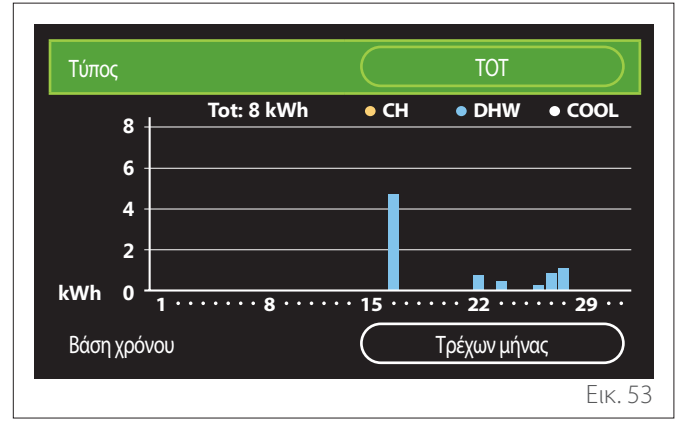

#### – **«Μονάδας ρυθμίσεων»:**

- «Νόμισμα»: η παράμετρος επιλέγει το νόμισμα που εμφανίζεται στα διαγράμματα κόστους της κατανάλωσης.
- «Τύπος Αερίου»: επιλέγει τον τύπο του αερίου που χρησιμοποιείται στον υπολογισμό της εκτίμησης κατανάλωσης αερίου.
- «Μονάδες αερίου»: επιλέγει τη μονάδα μέτρησης του αερίου με την οποία εμφανίζονται οι εκτιμήσεις της κατανάλωσης αερίου.
- «Κόστος αερίου»: επιλέγει την τιμή κόστους της μονάδας μέτρησης του αερίου σε λεπτά για τον υπολογισμό των εκτιμήσεων της κατανάλωσης αερίου.
- «Μονάδες ηλεκτρικές»: επιλέγει τη μονάδα μέτρησης της ηλεκτρικής ενέργειας με την οποία εμφανίζονται οι εκτιμήσεις της ηλεκτρικής κατανάλωσης.
- «Κόστος ηλεκτρικού»: επιλέγει την τιμή κόστους της μονάδας μέτρησης ηλεκτρικής ενέργειας σε λεπτά για τον υπολογισμό των εκτιμήσεων της ηλεκτρικής κατανάλωσης.

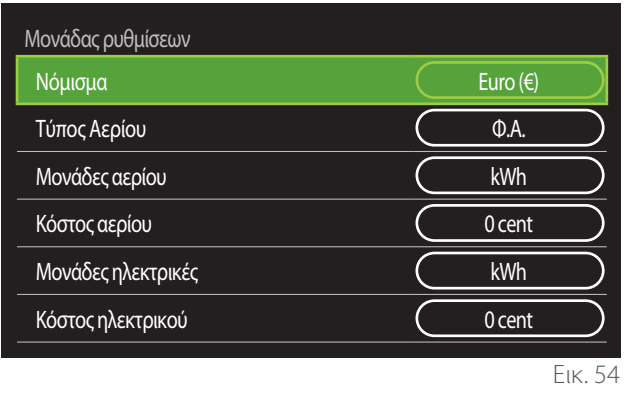

**EL / 55**

## <span id="page-20-0"></span>**SCOP**

Εμφανίζει την εκτίμηση του εποχικού συντελεστή απόδοσης (COP) της αντλίας θερμότητας (μόνο για συσκευές με αυτή τη λειτουργία).

#### **SEER**

Εμφανίζει την εκτίμηση του εποχικού βαθμού ενεργειακής απόδοσης (EER) της αντλίας θερμότητας (μόνο για συσκευές με αυτή τη λειτουργία).

#### **ΕΞΟΙΚΟΝΌΜΗΣΗ CO2**

Εμφανίζει την εκτίμηση των kg CO2 που εξοικονομούνται από τη θερμική της ηλιακής εγκατάστασης.

#### **ΑΡΙΘΜΌΣ ΝΤΟΥΣ**

Εμφανίζει την εκτίμηση διαθέσιμων ντους (αν υπάρχει διαχειριστής ηλιακής εγκατάστασης ή αντλία θερμότητας ΖΝΧ).

#### **ΕΠΑΝΑΦΟΡΑ ΑΝΑΦΟΡΑΣ**

Μηδενίζει τα δεδομένα στις σελίδες επιδόσεων του συστήματος.

## **3.9 Διαγνωστικά**

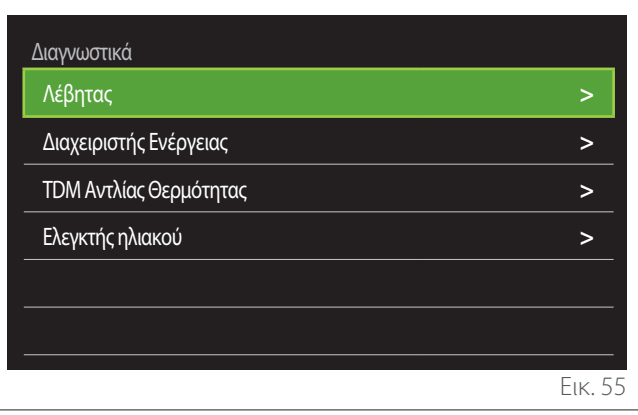

Στη σελίδα διαγνωστικού ελέγχου εμφανίζονται οι κύριες παράμετροι λειτουργίας των συσκευών του συστήματος.

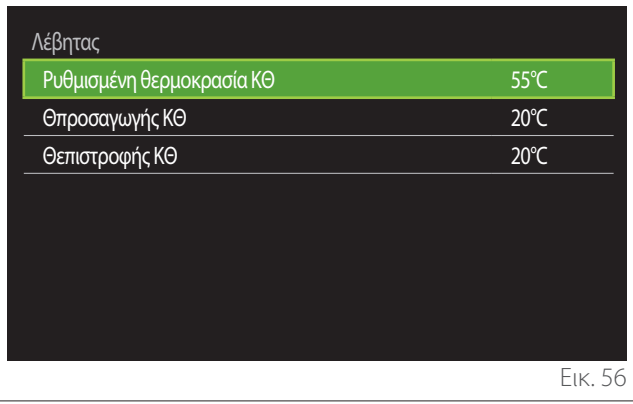

**56 / EL**

# **3.10 Ρυθμίσεις Οθόνης**

#### **3.10.1 Γλώσσα**

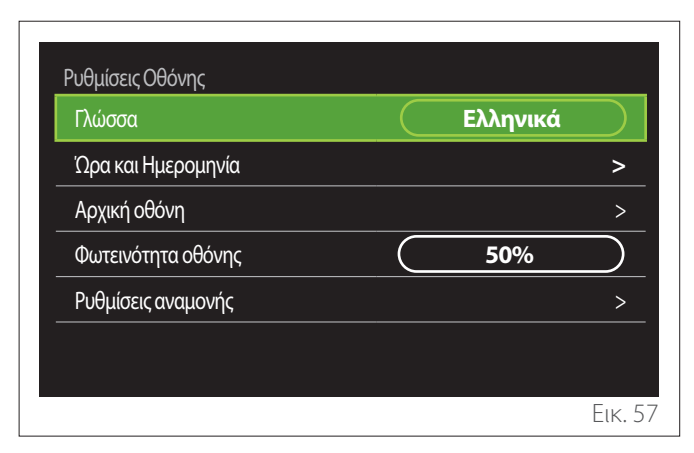

- Περιστρέψτε τον επιλογέα για να επιλέξετε το στοιχείο «Γλώσσα»
- Πιέστε τον επιλογέα  $\mathbf Q$  για είσοδο στη λειτουργία τροποποίησης.
- Περιστρέψτε τον επιλογέα για να επιλέξετε την επιθυμητή γλώσσα.
- Πιέστε τον επιλογέα  $\mathbf Q$  για επιβεβαίωση της επιλογής.

# **3.10.2 Ώρα και Ημερομηνία**

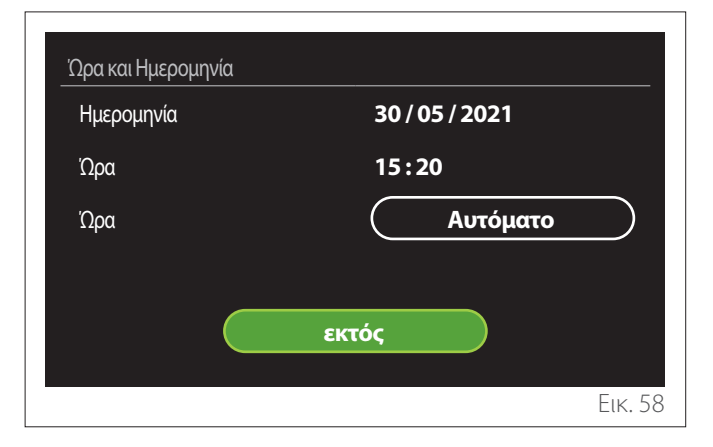

- Περιστρέψτε τον επιλογέα  $\overline{Q^*}$ για να αλλάξετε την τιμή του επιλεγμένου πεδίου.
- Πιέστε τον επιλογέα  $\mathbb Q$  για μετάβαση στο επόμενο στοιχείο.
- Για να αλλάξετε μία προγραμματισμένη τιμή, πιέστε το πλήκτρο «Πίσω» .

## **3.10.3 Αρχική οθόνη**

Από το μενού αυτό, μπορείτε να επιλέξετε τον τύπο της αρχικής οθόνης.

- Πιέστε τον επιλογέα  $\bigcircledQ$  για είσοδο στη λειτουργία τροποποίησης.
- Περιστρέψτε τον επιλογέα για να επιλέξετε μία από τις διαθέσιμες ρυθμίσεις: «Ολοκληρώθηκε», «Βάση», «Προσωποποίηση» και «ΑΘ Θέρμανσης Νερού».

#### <span id="page-21-0"></span>**3.10.4 Φωτεινότητα οθόνης**

Από το μενού αυτό μπορείτε να ρυθμίσετε τη φωτεινότητα της οθόνης.

- Πιέστε τον επιλογέα  $\mathbf Q$  για είσοδο στη λειτουργία τροποποίησης.
- Περιστρέψτε τον επιλογέα για να ρυθμίσετε τη φωτεινότητα της οθόνης όταν είναι ενεργοποιημένη (εύρος ρύθμισης 10% - 100%).
- Πιέστε τον επιλογέα  $\mathbb Q$  για επιβεβαίωση.

#### **3.10.5 Ρυθμίσεις αναμονής**

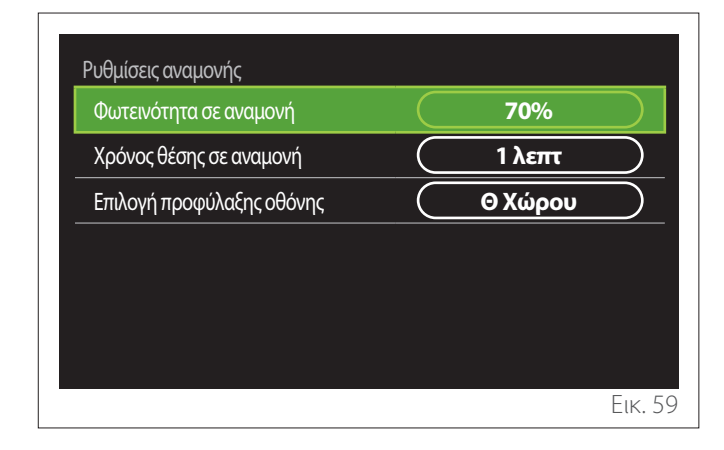

- **«Φωτεινότητα σε αναμονή»:** επιτρέπει τη ρύθμιση της φωτεινότητας της οθόνης σε λειτουργία stand-by (εύρος ρύθμισης 10% - 30%).
- **«Χρόνος θέσης σε αναμονή»:** επιτρέπει τη ρύθμιση του χρόνου (1 λεπτό - 10 λεπτά) από την τελευταία ενέργεια στη συσκευή, με την πάροδο του οποίου η οθόνη τίθεται σε κατάσταση stand by και μειώνει τη φωτεινότητα στην τιμή που έχει προγραμματιστεί για τη λειτουργία stand by.
- **«Επιλογή προφύλαξης οθόνης»:** επιτρέπει την επιλογή του τύπου οθόνης που εμφανίζεται στη λειτουργία stand by.

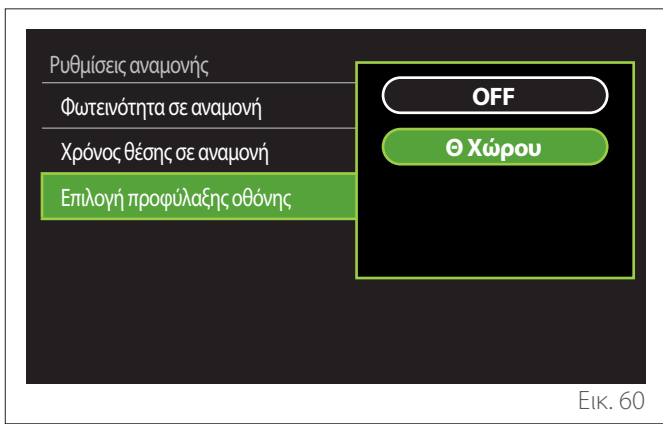

- **«OFF»:** διατηρείται η επιλεγμένη αρχική οθόνη.
- **«Θ Χώρου»:** εμφανίζεται η τρέχουσα θερμοκρασία περιβάλλοντος.

# **3.11 Προηγμένες ρυθμίσεις**

## **3.11.1 Ρυθμίσεις ΚΘ**

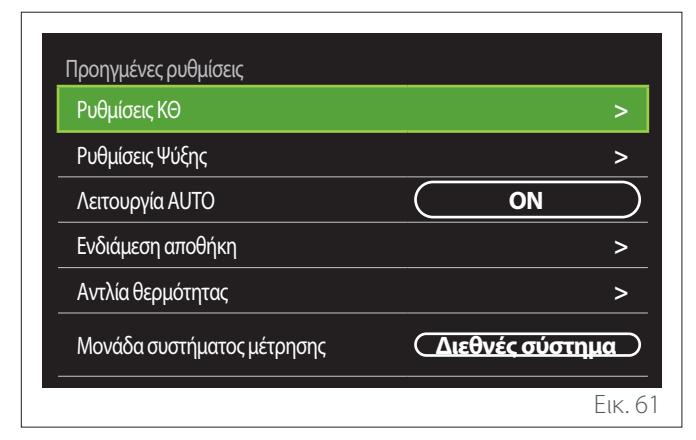

- **«Ορισθείσα θερμοκρασία ΚΘ»:** στο μενού μπορείτε να προγραμματίσετε το setpoint επιθυμητής θερμοκρασίας του νερού θέρμανσης για κάθε υδραυλική ζώνη της εγκατάστασης. Το μενού επιτρέπει:
	- τη ρύθμιση του setpoint θερμοκρασίας όταν είναι απενεργοποιημένη η λειτουργία αυτόματης ρύθμισης της θερμοκρασίας («Λειτουργία AUTO»).
	- εφαρμογή διόρθωσης μέσω ράβδου γραφικής παράστασης στο setpoint θερμοκρασίας, αν είναι ενεργοποιημένη η λειτουργία αυτόματης ρύθμισης της θερμοκρασίας («Λειτουργία AUTO») και η θερμοκρασία του νερού δεν είναι η επιθυμητή.

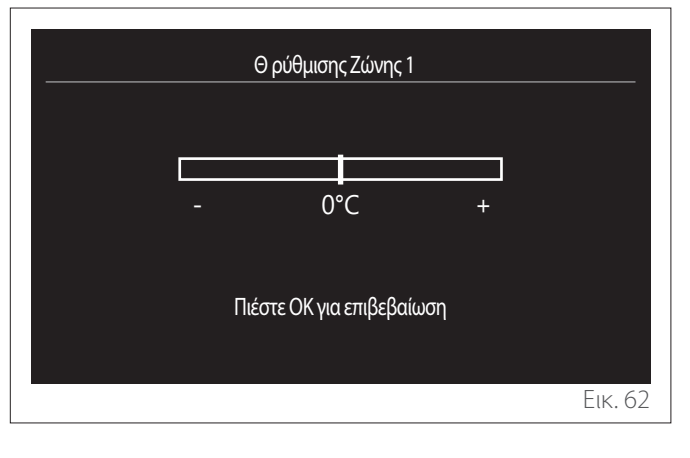

**EL / 57**

<span id="page-22-0"></span>– **«Επιλέξτε καμπύλη αντιστάθμισης»:** αν η λειτουργία αυτόματης ρύθμισης της θερμοκρασίας («Λειτουργία AUTO») είναι ενεργοποιημένη, η ράβδος γραφικής παράστασης επιτρέπει την τροποποίηση της κλίσης της κλιματικής καμπύλης. Για περισσότερες πληροφορίες, ανατρέξτε στο εγχειρίδιο της γεννήτριας θερμότητας που υπάρχει στην εγκατάσταση.

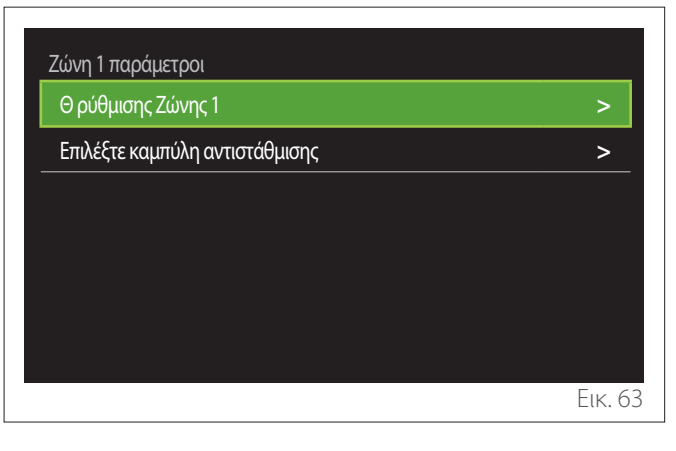

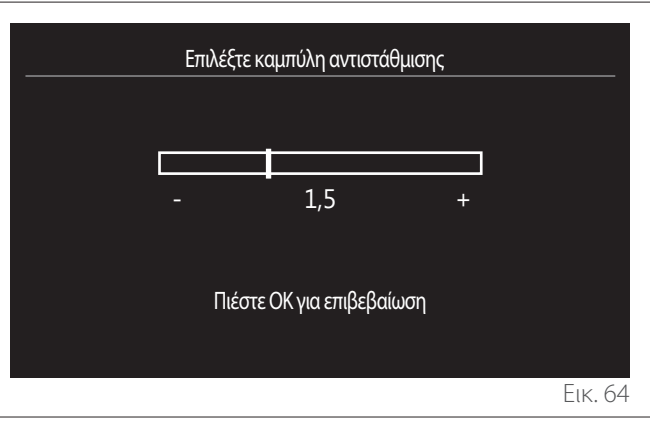

– **«Αυτόματη χειμερινή λειτουργία»:** επιτρέπει τη ρύθμιση της ζήτησης θερμότητας βάσει της εξωτερικής θερμοκρασίας. Για να ενεργοποιηθεί η λειτουργία, πρέπει να υπάρχει αισθητήρας εξωτερικής θερμοκρασίας στην εγκατάσταση ή να είναι ενεργοποιημένη η λειτουργία πρόγνωσης καιρού από το διαδίκτυο (αν υπάρχει) (βλ. παρ. «Συνδεσιμότητα»). Η λειτουργία μπορεί να ενεργοποιηθεί για κάθε ζώνη της εγκατάστασης.

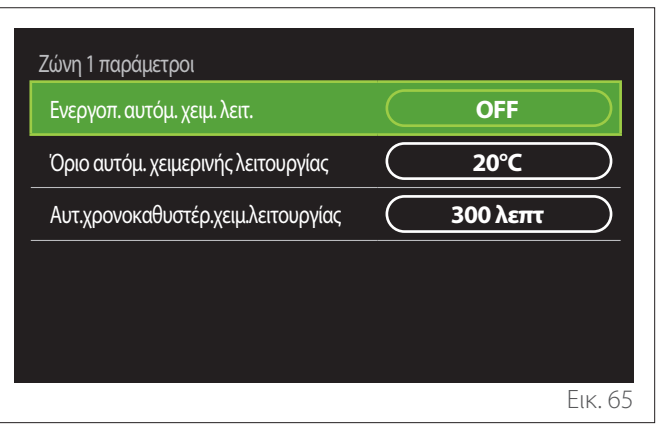

- **«Ενεργοπ. αυτόμ. χειμ. Λειτ»:** επιτρέπει την ενεργοποίηση της λειτουργίας.
- **«Όριο αυτόμ. χειμερινής λειτουργίας»:** επιτρέπει τη ρύθμιση του ορίου εξωτερικής θερμοκρασίας πάνω από την οποία αποκλείεται η ζήτηση θερμότητας της ζώνης.
- **«Αυτ.χρονοκαθυστέρ.χειμ.λειτουργίας»:** η ζήτηση θερμότητας αποκλείεται αν η εξωτερική θερμοκρασία παραμείνει πάνω από το όριο για την ελάχιστη χρονική περίοδο που ορίζεται από την παράμετρο.

## **3.11.2 Ρυθμίσεις Ψύξης**

- **«Ορισμός Θ ψύξης»:** στο μενού μπορείτε να προγραμματίσετε το επιθυμητό setpoint θερμοκρασίας του νερού ψύξης για κάθε υδραυλική ζώνη της εγκατάστασης. Το μενού επιτρέπει:
	- Τη ρύθμιση του setpoint θερμοκρασίας όταν είναι απενεργοποιημένη η λειτουργία αυτόματης ρύθμισης της θερμοκρασίας («Λειτουργία AUTO»).
	- Εφαρμογή διόρθωσης μέσω ράβδου γραφικής παράστασης στο setpoint θερμοκρασίας, αν είναι ενεργοποιημένη η ΑΥΤΟΜΑΤΗ λειτουργία και η θερμοκρασία του νερού δεν είναι η επιθυμητή.

# **3.11.3 Λειτουργία AUTO**

Η λειτουργία υπολογίζει το setpoint θερμοκρασίας του νερού σε θέρμανση ή/και ψύξη για κάθε επιμέρους ζώνη αναλόγως με τον επιλεγμένο τύπο ρύθμισης της θερμοκρασίας (τεχνικό μενού) και τους αισθητήρες θερμοκρασίας (αισθητήρας θερμοκρασίας περιβάλλοντος ή/και αισθητήρας εξωτερικής θερμοκρασίας - αν υπάρχουν).

#### <span id="page-23-0"></span>**3.11.4 Δοχείο Buffer**

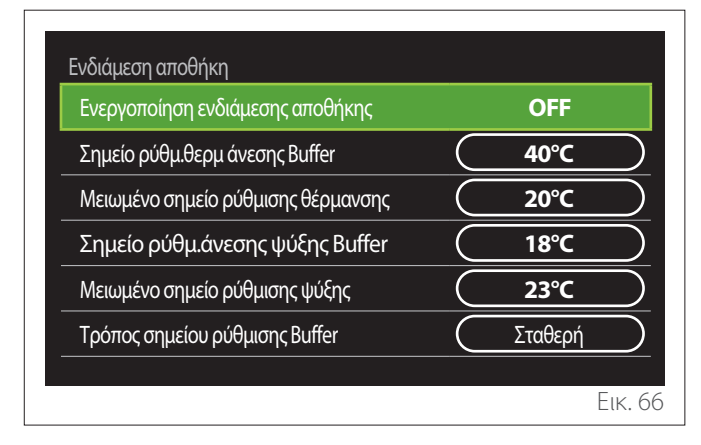

Το στοιχείο εμφανίζεται αν στην εγκατάσταση υπάρχει ταμιευτήρας νερού (buffer) για θέρμανση ή/και ψύξη.

- **«Ενεργοποίηση ενδιάμεσης αποθήκης»:** επιτρέπει την ενεργοποίηση/απενεργοποίηση της φόρτισης του buffer.
- **«Σημείο ρύθμ.θερμ άνεσης Buffer»:** ρυθμίζει την επιθυμητή θερμοκρασία φόρτισης του buffer σε θέρμανση στη ζώνη ώρας άνεσης.
- **«Μειωμένο σημείο ρύθμισης θέρμανσης»:** ρυθμίζει την επιθυμητή θερμοκρασία φόρτισης του buffer σε θέρμανση στη ζώνη ώρας μειωμένης θερμοκρασίας.
- **«Σημείο ρύθμ.άνεσης ψύξης Buffer»:** ρυθμίζει την επιθυμητή θερμοκρασία φόρτισης του buffer σε ψύξη στη ζώνη ώρας άνεσης.
- **«Μειωμένο σημείο ρύθμισης ψύξης»:** ρυθμίζει την επιθυμητή θερμοκρασία φόρτισης του buffer σε ψύξη στη ζώνη ώρας μειωμένης ψύξης.
- **«Τρόπος σημείου ρύθμισης Buffer»:** επιλέγει τον τρόπο φόρτισης του buffer.
	- **«Σταθερή»:** η θερμοκρασία φόρτισης του buffer είναι εκείνη που ορίζεται στις παραπάνω παραμέτρους.
	- **«Μεταβλητή»:** η θερμοκρασία φόρτισης του buffer υπολογίζεται βάσει της λειτουργίας αυτόματης ρύθμισης της θερμοκρασίας (αν είναι ενεργοποιημένη).

# **3.11.5 Αντλία θερμότητας**

Μενού διαθέσιμο μόνο αν υπάρχει αντλία θερμότητας για θέρμανση/ψύξη. Για περισσότερες πληροφορίες συμβουλευτείτε το εγχειρίδιο του προϊόντος.

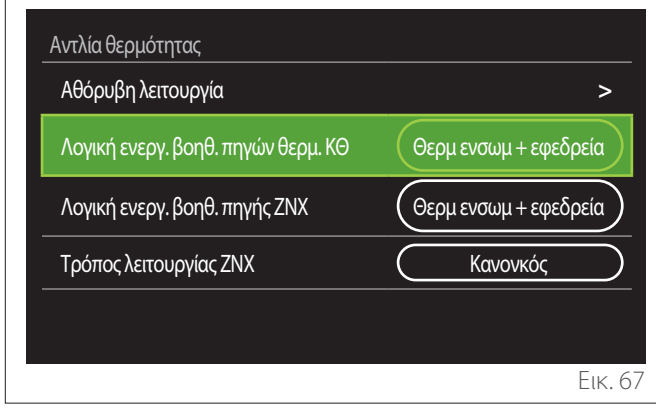

– **«Αθόρυβη λειτουργία»:** οι ρυθμίσεις που ακολουθούν επιτρέπουν τη μείωση του θορύβου της αντλίας θερμότητας περιορίζοντας τη συχνότητα του συμπιεστή.

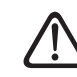

#### a **Η ενεργοποίηση της λειτουργίας μπορεί να μειώσει τις επιδόσεις του μηχανήματος.**

- **«Ενεργοποίηση αθόρυβης λειτουργίας»:** ενεργοποιεί/απενεργοποιεί την αθόρυβη λειτουργία.
- **«Ώρα εκκίν.αθόρυβης λειτουρ.[hh:mm]»:** προγραμματίζει την ώρα έναρξης αθόρυβης λειτουργίας του μηχανήματος.
- **«Ώρα λήξης αθόρυβης λειτουρ.[hh:mm]»:** προγραμματίζει την ώρα διακοπής της αθόρυβης λειτουργίας του μηχανήματος.
- **«Λογική ενεργ. βοηθ. πηγών θερμ. ΚΘ»:** η παράμετρος επιτρέπει την επιλογή της επέμβασης της δευτερογενούς πηγής θερμότητας (αντιστάσεις αν έχουν ενεργοποιηθεί ή αν υπάρχουν ή ενδεχόμενη βοηθητική πηγή ενέργειας) της αντλίας θερμότητας σε θέρμανση.
	- Σε περίπτωση βλάβης της αντλίας θερμότητας και συμπληρωματικής παραγωγής θερμότητας («Θερμ ενσωμ + εφεδρεία»): η δευτερογενής πηγή θερμότητας επεμβαίνει τόσο επικουρικά ως προς την αντλία θερμότητας σε θέρμανση/ΖΝΧ όσο και σε περίπτωση βλάβης της αντλίας θερμότητας.
	- Μόνο σε περίπτωση βλάβης της αντλίας θερμότητας («Εφεδρεία αποτυχίας ΑΘ»): η δευτερογενής πηγή θερμότητας επεμβαίνει μόνο σε περίπτωση βλάβης της αντλίας θερμότητας.
- **«Λογική ενεργ. βοηθ. πηγής ΖΝΧ»:** η παράμετρος επιτρέπει την επιλογή της επέμβασης της δευτερογενούς πηγής θερμότητας (αντιστάσεις αν έχουν ενεργοποιηθεί ή αν υπάρχουν ή ενδεχόμενη βοηθητική πηγή ενέργειας) της αντλίας θερμότητας σε παραγωγή ζεστού νερού χρήσης.
- <span id="page-24-0"></span>– **«Τρόπος λειτουργίας ΖΝΧ»:** η παράμετρος επιλέγει τους τρόπους παραγωγής ζεστού νερού χρήσης.
	- **«Κανονκός»:** το ζεστό νερό χρήσης παράγεται χρησιμοποιώντας τόσο την αντλία θερμότητας όσο και τη συμπληρωματική δευτερογενή πηγή θερμότητας.
	- **«Τρόπος Green»:** οι αντιστάσεις αποκλείονται από την παραγωγή ζεστού νερού χρήσης και επεμβαίνουν μόνο σε περίπτωση βλάβης της αντλίας θερμότητας. Η παραγωγή ζεστού νερού ακολουθεί τον βοηθητικό ωριαίο προγραμματισμό.
	- **«HC HP»:** η παραγωγή ζεστού νερού χρήσης επιτρέπεται μόνο όταν το σήμα EDF είναι ενεργό βάσει της πλέον συμφέρουσας τιμολογιακής πολιτικής. Για τη διαμόρφωση του σήματος EDF της αντλίας θερμότητας βλ. το εγχειρίδιο του προϊόντος.
	- **«HC HP 40»:** η παραγωγή ζεστού νερού χρήσης επιτρέπεται μόνο όταν είναι ενεργό το σήμα EDF. Όταν το σήμα δεν είναι ενεργό, το μπόιλερ ΖΝΧ διατηρείται στην ελάχιστη θερμοκρασία των 40°C. Για τη διαμόρφωση του σήματος EDF της αντλίας θερμότητας βλ. το εγχειρίδιο του προϊόντος.

# **3.11.6 Υβριδικό**

Μενού διαθέσιμο μόνο αν υπάρχει υβριδικό προϊόν. Για περισσότερες πληροφορίες συμβουλευτείτε το εγχειρίδιο του προϊόντος.

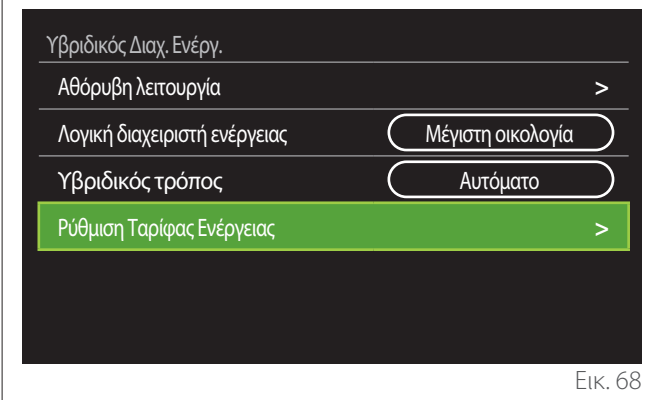

- **«Αθόρυβη λειτουργία»:** βλ. παρ. «Αντλία θερμότητας».
- **«Λογική διαχειριστή ενέργειας»:** η παράμετρος επιτρέπει την επιλογή της λειτουργίας του υβριδικού συστήματος ανάλογα με τη «Μέγιστη εξοικονόμηση» ή τη «Μέγιστη οικολογία».
- **«Υβριδικός τρόπος»:** η παράμετρος επιτρέπει την επιλογή των γεννητριών θερμότητας προς ενεργοποίηση στην παραγωγή θερμότητας.
	- «Αυτόματο»: τόσο η αντλία θερμότητας όσο και ο λέβητας χρησιμοποιούνται στην παραγωγή θερμότητας σύμφωνα με τη ρύθμιση της προηγούμενης παραμέτρου.
	- «Μόνο Λέβητας»: για την παραγωγή θερμότητας χρησιμοποιείται μόνο ο λέβητας.
	- «Μόνο ΑΘ»: για την παραγωγή θερμότητας χρησιμοποιείται μόνο η αντλία θερμότητας.
- **«Ρύθμιση Ταρίφας Ενέργειας»:** στο μενού επιτρέπεται η επιλογή της τιμής του αερίου, της ηλεκτρικής ενέργειας και του ενδεχόμενου μειωμένου τιμολογίου. Η τιμή εκφράζεται σε λεπτά.

## <span id="page-25-0"></span>**3.11.7 ΑΘ Θέρμανσης Νερού**

Μενού διαθέσιμο μόνο αν υπάρχει αντλία θερμότητας για ΖΝΧ. Για περισσότερες πληροφορίες συμβουλευτείτε το εγχειρίδιο του προϊόντος.

- **«Τρόπος λειτουργίας»:** επιλέγει τους τρόπους παραγωγής ζεστού νερού χρήσης.
- **«Ενεργοποίηση αθόρυβης λειτουργίας ΑΘΖΝΧ»** βλ. παρ. «Αντλία θερμότητας». Για τις αντλίες θερμότητας ζεστού νερού χρήσης επιτρέπεται μόνο η ενεργοποίηση της λειτουργίας. Δεν είναι δυνατή η ρύθμιση ώρας έναρξης και τέλους.

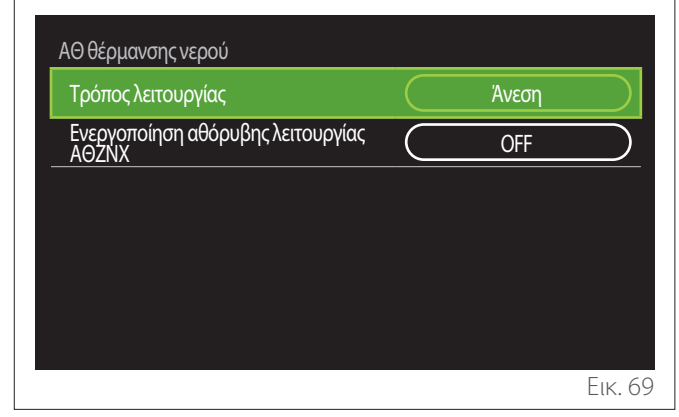

#### **«Τρόπος λειτουργίας»:**

- **«Green»:** οι αντιστάσεις αποκλείονται από την παραγωγή ζεστού νερού χρήσης και επεμβαίνουν μόνο σε περίπτωση βλάβης της αντλίας θερμότητας.
- **«Άνεση»:** το ζεστό νερό χρήσης παράγεται χρησιμοποιώντας τόσο την αντλία θερμότητας όσο και τις ηλεκτρικές αντιστάσεις.
- **«Γρήγορα»:** το ζεστό νερό χρήσης παράγεται χρησιμοποιώντας ταυτόχρονα τόσο την αντλία θερμότητας όσο και τις ηλεκτρικές αντιστάσεις. Οι ηλεκτρικές αντιστάσεις ενεργοποιούνται ταυτόχρονα με την αντλία θερμότητας για να ελαχιστοποιηθεί ο χρόνος φόρτισης του μπόιλερ.
- **«I-memory»:** το πρόγραμμα χρησιμοποιεί αλγόριθμο για τη βελτιστοποίηση της παραγωγής ζεστού νερού χρήσης βάσει των συνηθειών του χρήστη.
- **«HC HP»:** η παραγωγή ζεστού νερού χρήσης επιτρέπεται σύμφωνα με τη διαχείριση του σήματος EDF. Για τη διαμόρφωση του σήματος EDF της αντλίας θερμότητας βλ. το εγχειρίδιο του προϊόντος.

## **3.11.8 Ενσωμάτωση Φωτοβολταικού**

Το μενού είναι διαθέσιμο για τα προϊόντα που προβλέπουν ενσωμάτωση φωτοβολταϊκού συστήματος (αντλίες θερμότητας θέρμανσης/ψύξης, υβριδικά, αντλίες θερμότητας ζεστού νερού χρήσης).

- **«Ενσωμάτωση Φωτοβολταικού»:** επιλέγει τη χρήση της αντίστασης του μπόιλερ στις αντλίες θερμότητας που διαθέτουν αυτή τη λειτουργία (για περισσότερες πληροφορίες, ανατρέξτε στο εγχειρίδιο του προϊόντος).
	- «Καμία»
	- «Ενσωμάτωση Φωτοβολταικού»: ενεργοποιεί την ηλεκτρική αντίσταση του μπόιλερ (ενδεχομένως ταυτόχρονα με τη θέρμανση ή τη ψύξη) όταν είναι διαθέσιμο πλεόνασμα ηλεκτρικής ενέργειας από τη φωτοβολταϊκή εγκατάσταση.
- **«Delta Θ ΦΒ για Θ ορισμού ΖΝΧ»:** αν υπάρχει αντλία θερμότητας για θέρμανση ή υβριδικό σύστημα, η παράμετρος ρυθμίζει τους βαθμούς για προσθήκη στο setpoint θερμοκρασίας φόρτισης του μπόιλερ όταν είναι διαθέσιμο πλεόνασμα ηλεκτρικής ενέργειας από τη φωτοβολταϊκή εγκατάσταση.
- **«PV ορισμός θερμοκρασίας»:** αν υπάρχει αντλίας θερμότητας για ζεστό νερό χρήσης, η παράμετρος ρυθμίζει το setpoint θερμοκρασίας φόρτισης του μπόιλερ όταν είναι διαθέσιμο πλεόνασμα ηλεκτρικής ενέργειας από τη φωτοβολταϊκή εγκατάσταση.

# **3.11.9 Μονάδα συστήματος μέτρησης**

Η παράμετρος επιλέγει το σύστημα μονάδων μέτρησης με το οποίο εκφράζονται τα μεγέθη (διεθνές ή αγγλοσαξονικό)

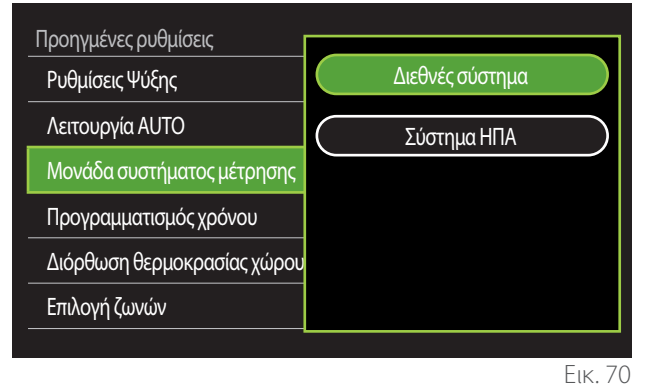

#### <span id="page-26-0"></span>**3.11.10 Επιλέχτηκε χρονοπρόγραμμα για το σέρβις**

Επιλέγει τον τρόπο ωριαίου προγραμματισμού σε θέρμανση και ψύξη που χρησιμοποιεί η συσκευή.

- **«Σημείο ρύθμ.2 επιπέδ»:** ο ωριαίος προγραμματισμός 2 επιπέδων επιτρέπει την υποδιαίρεση του προφίλ προγραμματισμού σε έως 4 ζώνες ώρας άνεσης και 4 ζώνες ώρας μειωμένης θερμοκρασίας ανά 24ωρο. Ορίζεται ένα setpoint θερμοκρασίας για τη ζώνη ώρας άνεσης και ένα για τη ζώνη μειωμένης θερμοκρασίας.
- **«Πολυεπίπεδο σημ. Ρύθμ»:** στον ωριαίο προγραμματισμό πολλαπλών επιπέδων (διαθέσιμος μόνο στα προϊόντα που παρέχουν αυτή τη λειτουργία), μπορείτε να ορίσετε έως 12 ζώνες ώρας, για κάθε μία από τις οποίες μπορείτε να επιλέξετε το επιθυμητό setpoint θερμοκρασίας.

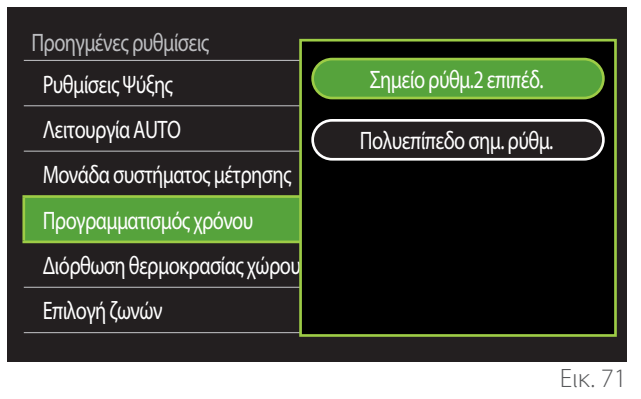

## **3.11.11 Διόρθωση θερμ. χώρου**

Η παράμετρος επιτρέπει τη διόρθωση της μετρούμενης θερμοκρασίας περιβάλλοντος από τη συσκευή στο διάστημα (-5°C  $- + 5^{\circ}C$ ).

## **3.11.12 Επιλέξτε τις ζώνες που θα διαχειρίζονται**

Σε αυτήν τη σελίδα επιλέγονται οι υδραυλικές ζώνες για εμφάνιση στο μενού «Διαχείριση ζωνών».

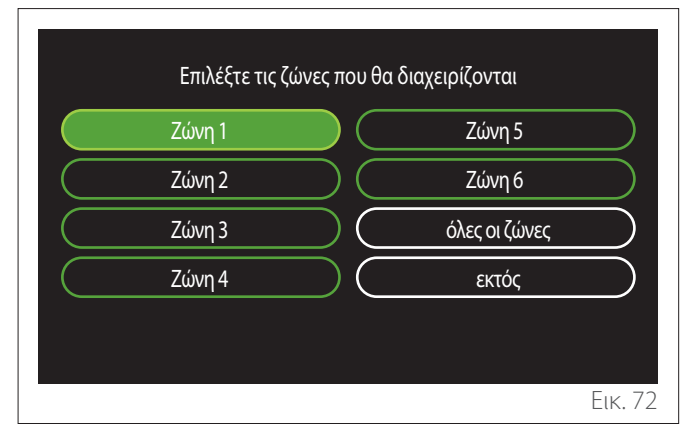

**3.12 Σφάλματα και μηνύματα διάγνωσης**

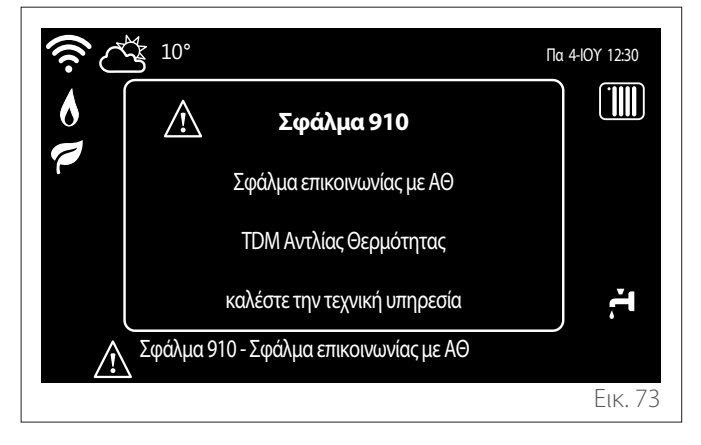

Τα διαγνωστικά συμβάντα (σφάλματα, μηνύματα προειδοποίησης κλπ) εμφανίζονται στο αναδυόμενο παράθυρο της αρχικής οθόνης.

Στο παράθυρο εμφανίζονται οι ακόλουθες πληροφορίες:

- Κώδικας σφάλματος
- Περιγραφή σφάλματος
- Συσκευή/προϊόν που προκάλεσε το σφάλμα
- Ενδεχόμενη ενέργεια για την επίλυση του προβλήματος

Μπορείτε να κλείσετε το αναδυόμενο παράθυρο πιέζοντας το κουμπί Πίσω . Η ειδοποίηση σφάλματος παραμένει στην αρχική οθόνη στην οποία εμφανίζεται το εικονίδιο σφάλματος , ο κωδικός σφάλματος και η περιγραφή του.

Το παράθυρο με τις λεπτομερείς πληροφορίες ανοίγει αυτομάτως μετά από ένα λεπτό ή μπορείτε να το ανοίξετε εκ νέου πιέζοντας πάλι το κουμπί Πίσω ...

# <span id="page-27-0"></span>**4. Θέση σε λειτουργία**

## **Πληροφορίες για τον χρήστη**

Πληροφορήστε τον χρήστη για τους τρόπους λειτουργίας του εγκατεστημένου συστήματος.

Ειδικότερα, παραδώστε στον χρήστη το εγχειρίδιο οδηγιών, πληροφορώντας τον για την αναγκαιότητα να το διατηρεί πλησίον της συσκευής.

Ακόμη, πληροφορήστε τον χρήστη για την ανάγκη εκτέλεσης των ακόλουθων ενεργειών:

- Περιοδικός έλεγχος της πίεσης του νερού του συστήματος.
- Επαναφορά της πίεσης στο σύστημα, απαερώνοντάς το όταν χρειαστεί.
- Ρύθμιση των παραμέτρων παραμετροποίησης και των διατάξεων ρύθμισης ώστε να επιτευχθεί καλύτερη λειτουργία και πιο οικονομική διαχείριση του συστήματος.
- Ανάθεση της περιοδικής συντήρησης, όπως προβλέπεται από τους κανονισμούς.

#### **4.12.1 Πλήρωση του συστήματος**

Ελέγχετε περιοδικά την πίεση του νερού στο μανόμετρο και ελέγχετε, σε κρύα εγκατάσταση, αν η πίεση είναι μεταξύ 0,5 και 1,5 bar.

Εάν η πίεση είναι κάτω από την ελάχιστη τιμή, πρέπει να αποκατασταθεί μέσω της στρόφιγγας πλήρωσης.

Μόλις επιτευχθεί η μέση τιμή του 1,2 bar, κλείστε ξανά τη στρόφιγγα.

Η μέγιστη πίεση του συστήματος θέρμανσης/ψύξης είναι 3 bar.

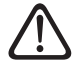

a **Η εγκατάσταση, η πρώτη ενεργοποίηση, οι ρυθμίσεις θα πρέπει να εκτελούνται σύμφωνα με τις παρεχόμενες οδηγίες και αποκλειστικά από ειδικευμένο τεχνικό. Ο κατασκευαστής αποποιείται κάθε ευθύνης σε περίπτωση ζημιών σε άτομα, ζώα ή αντικείμενα κατόπιν εσφαλμένης εγκατάστασης της συσκευής.**

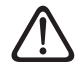

a **Συχνές πληρώσεις (μια φορά μηνιαίως ή συχνότερα) αναγκαίες για το σύστημά σας υποδεικνύουν ενδεχόμενο πρόβλημα στην εγκατάσταση (απώλειες, προβλήματα στο δοχείο εκτόνωσης). Απευθυνθείτε στον εγκαταστάτη σας για να αναλύσει και να αντιμετωπίσει γρήγορα το πρόβλημα, προλαμβάνοντας ζημιές προκαλούμενες από τη διάβρωση των μερών, λόγω υπερβολικής τροφοδοσίας νερού στο σύστημα.**

# **4.1 Πρώτη ενεργοποίηση**

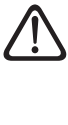

a **Για την ασφάλεια και τη σωστή λειτουργία της δι-επαφής του συστήματος, η προετοιμασία για λειτουργία πρέπει να εκτελείται από καταρτισμένο τεχνικό με τα απαιτούμενα προσόντα βάσει της νομοθεσίας.**

#### **4.1.1 Διαδικασία ενεργοποίησης**

- Εισαγάγετε τη διεπαφή του συστήματος στη συρόμενη υποδοχή σύνδεσης πιέζοντας το προσεκτικά προς τα κάτω. Μετά από μια σύντομη αρχικοποίηση, η συσκευή είναι έτοιμη για διαμόρφωση.
- Στην οθόνη εμφανίζεται η ένδειξη «Επιλογή γλώσσας». Επιλέξτε την επιθυμητή γλώσσα περιστρέφοντας τον επιλογέα.
- Πιέστε τον επιλογέα  $\mathbf \Omega$
- Στην οθόνη εμφανίζεται η ένδειξη «Ώρα και Ημερομηνία». Περιστρέψτε τον επιλογέα για να επιλέξετε την ημέρα, τον μήνα και το έτος. Σε κάθε επιλογή, πατάτε πάντα τον επιλογέα για επιβεβαίωση. Μετά τη ρύθμιση της ημερομηνίας, η επιλογή μεταβαίνει στη ρύθμιση της ώρας. Περιστρέψτε τον επιλογέα για την επιλογή της ώρας, πατήστε τον επιλογέα για επιβεβαίωση και περάστε στην επιλογή και τη ρύθμιση των λεπτών. Πιέστε τον επιλογέα για επιβεβαίωση.
- Μετά τη ρύθμιση της ώρας, η επιλογή μεταβαίνει στη ρύθμιση της λειτουργίας θερινής ώρας. Περιστρέψτε τον επιλογέα για να επιλέξετε ΑΥΤΟΜΑΤΗ ή ΧΕΙΡΟΚΙΝΗ-ΤΗ λειτουργία. Εάν θέλετε το σύστημα να ενημερώνει αυτόματα την ώρα με την ισχύουσα θερινή ώρα, επιλέξτε την ΑΥΤΟΜΑΤΗ λειτουργία.
- Πιέστε τον επιλογέα  $\mathbf Q$

#### **ΣΗΜΕΙΩΣΗ:**

Η προκαθορισμένη ρύθμιση της οθόνης είναι για χρονικό πρόγραμμα με σημείο ρύθμισης πολλαπλών επιπέδων. Σε περίπτωση που εμφανιστεί μήνυμα διένεξης του ωριαίου προγραμματισμού:

- Στην αρχική οθόνη, πιέστε το κουμπί «Μενού» = για πρόσβαση στο μενού χρήστη.
- Περιστρέψτε τον επιλογέα <sup>•</sup> για να επιλέξετε το μενού «Προηγμένες ρυθμίσεις» και πιέστε τον επιλογέα  $\mathbf Q$ .
- Περιστρέψτε τον επιλογέα <sup>(Ο)</sup> για να επιλέξετε «Τύπος λειτουργίας ωριαίου προγράμματος» και πιέστε τον επιλογέα <sup>1</sup>
- Περιστρέψτε τον επιλογέα  $\overline{Q}$  και επιλέξτε την ίδια τιμή (Setpoint δύο επιπέδων ή Setpoint πολλαπλών επιπέδων) με τις άλλες διεπαφές χρήστη (βλ. τεχνική παράμετρο 0.4.3 στη διεπαφή λέβητα, αν υπάρχει) και πιέστε τον επιλονέα **Ω**
- Σε περίπτωση που υπάρχει ακόμη απόκλιση, επαναλάβετε τη διαδικασία και χρησιμοποιήστε τον επιλογέα για να επιλέξετε «Setpoint πολλαπλών επιπέδων» και πατήστε τον επιλογέα

#### **ΣΗΜΕΙΩΣΗ:**

Μερικές παράμετροι προστατεύονται με έναν κωδικό πρόσβασης (κωδικός ασφαλείας) που προστατεύει τις ρυθμίσεις της συσκευής από μη εξουσιοδοτημένη χρήση.

# <span id="page-28-0"></span>**4.2 Κατάλογος σφαλμάτων**

Τα σφάλματα εμφανίζονται στη διεπαφή της εσωτερικής μονάδας (βλ. παράγραφο «[Διεπαφή συστήματος EXPERT HD](#page-3-1)»).

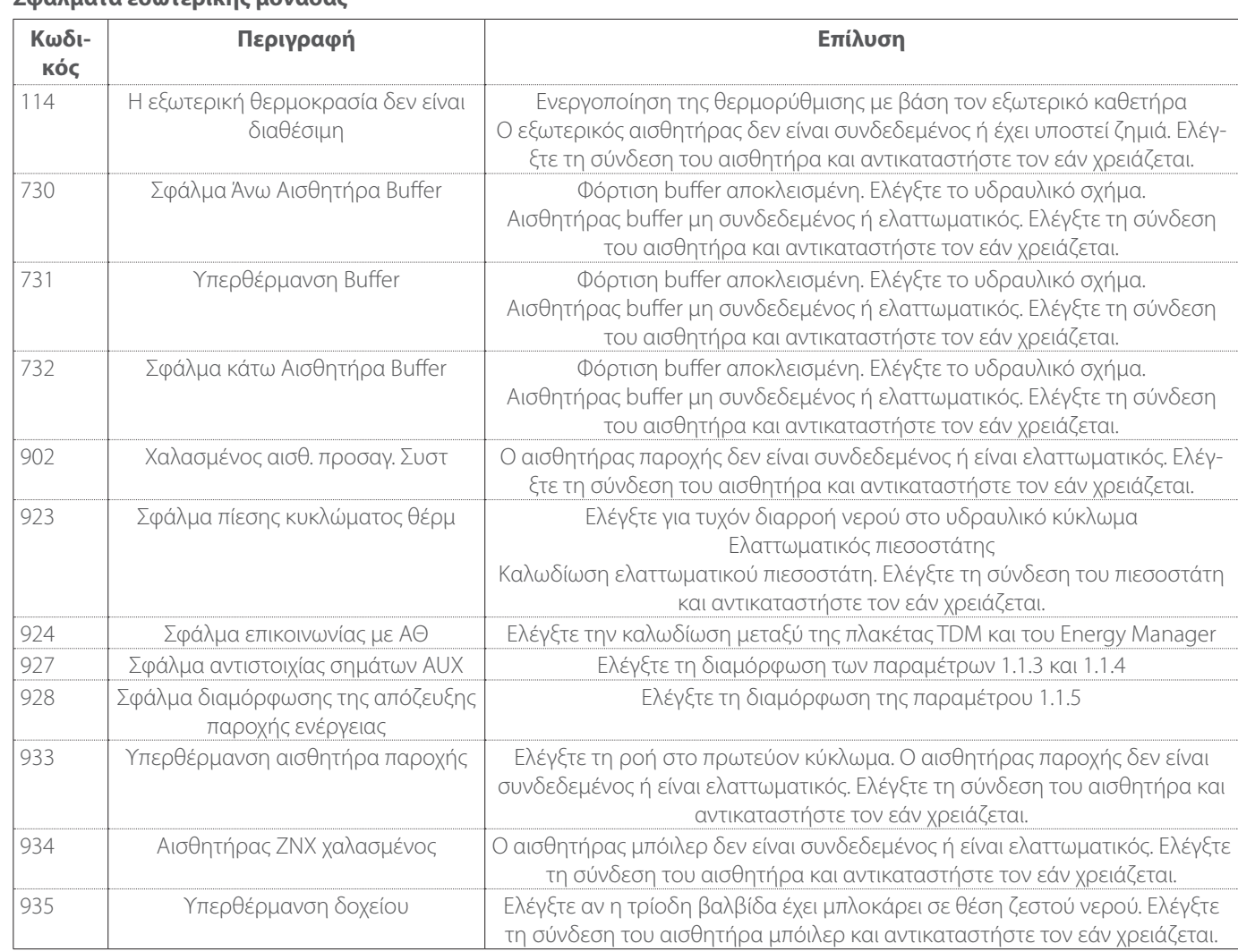

# **Σφάλματα εσωτερικής μονάδας**

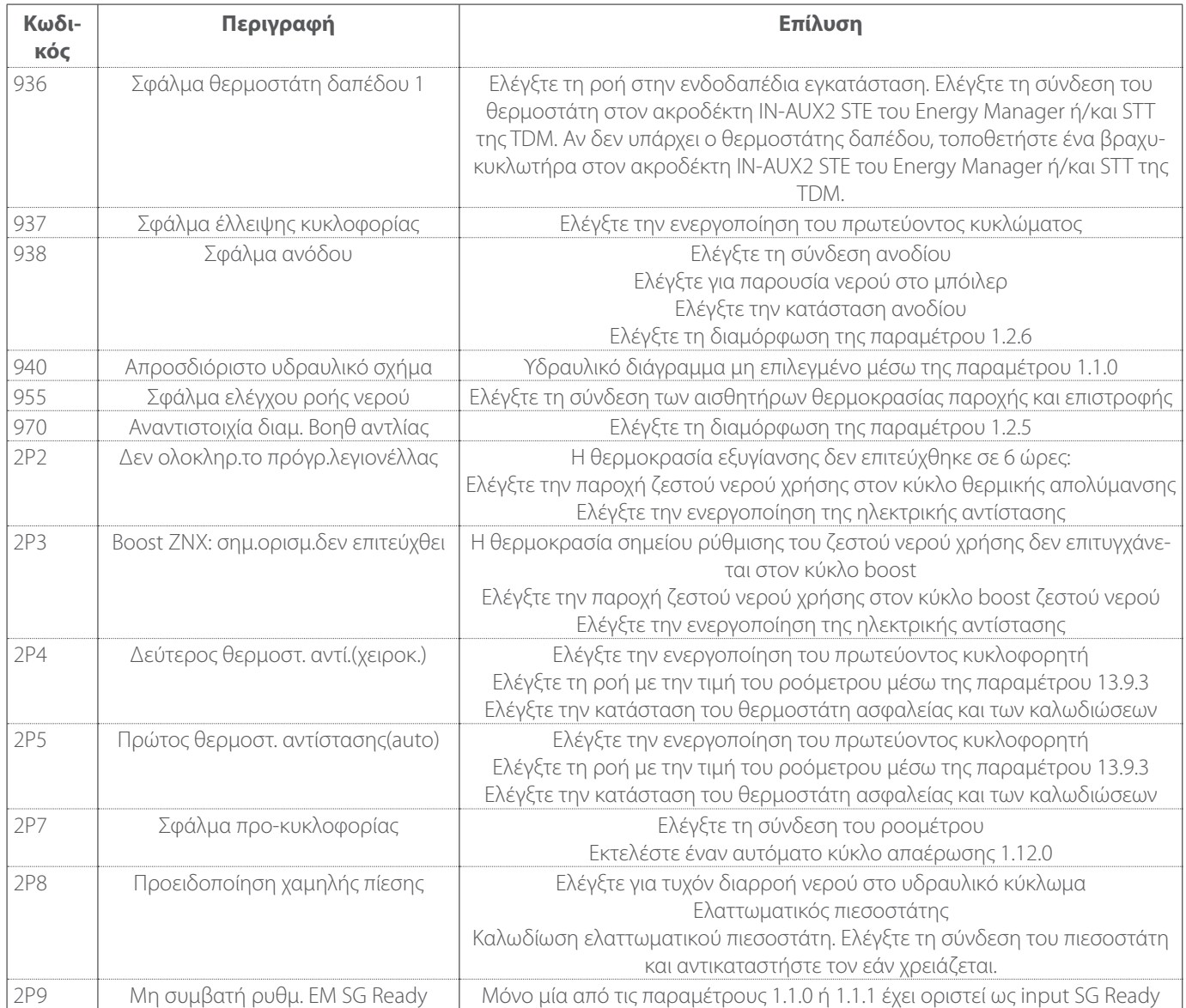

#### **Σφάλματα εξωτερικής μονάδας**

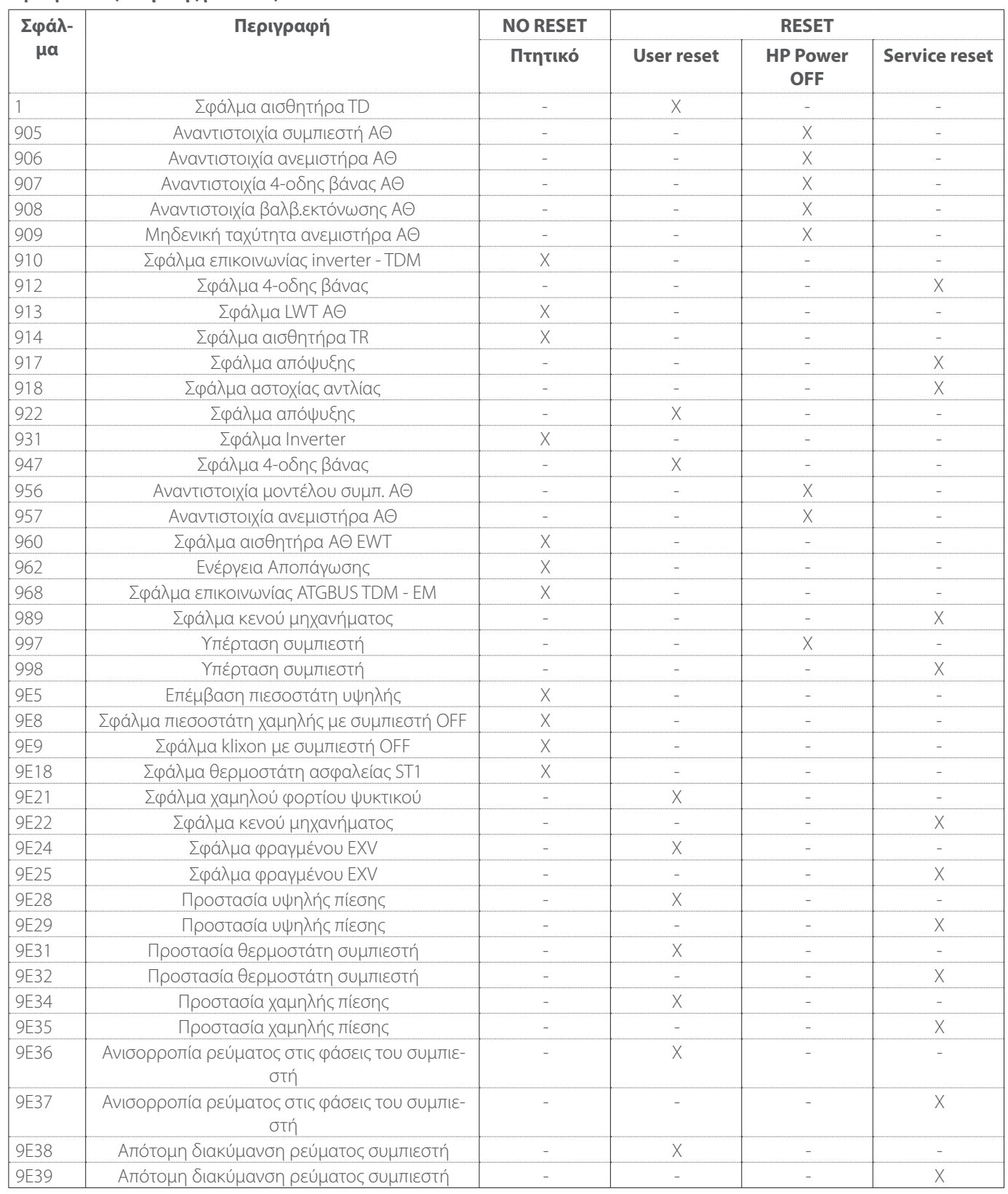

#### **Σφάλματα Inverter**

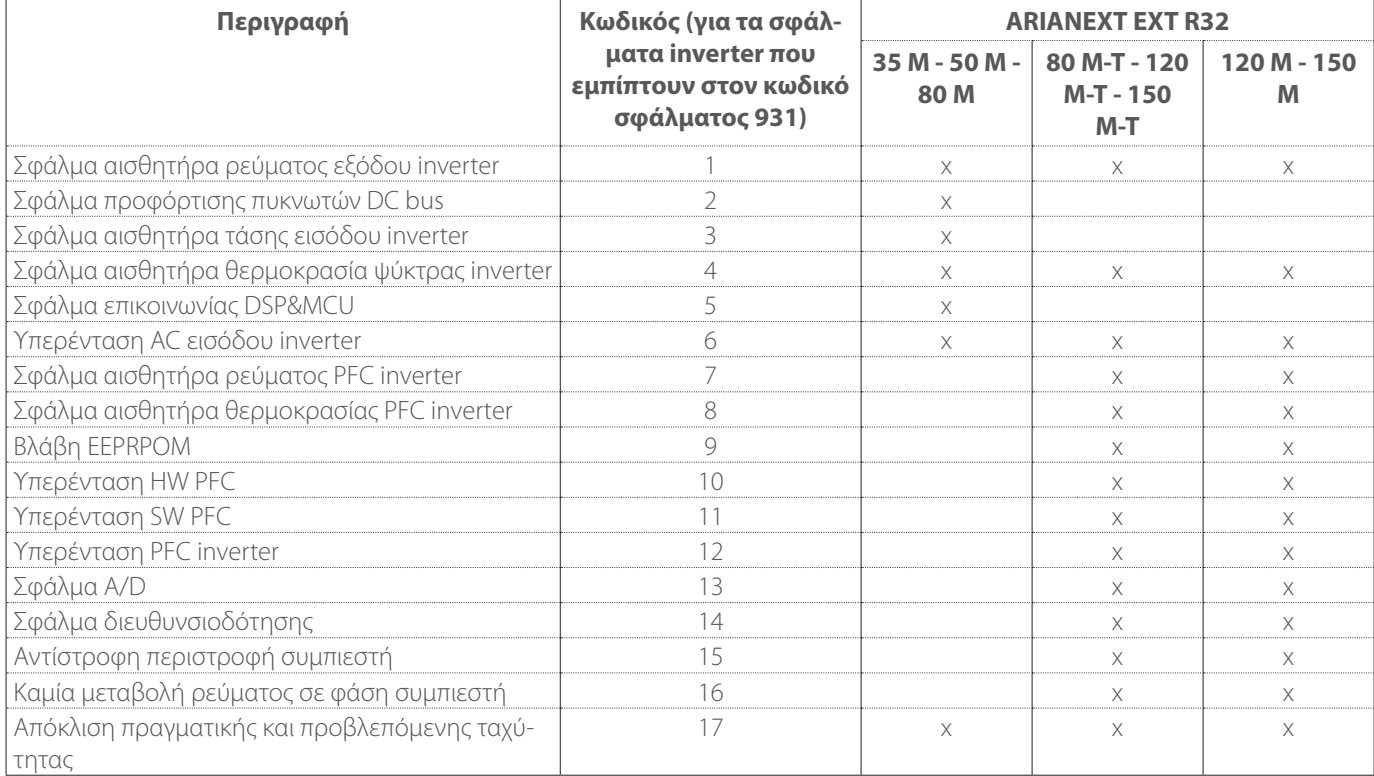

# <span id="page-32-0"></span>**5. Επισκευή**

# **5.1 Προβλήματα και λύσεις**

Σε περίπτωση προβλήματος, εκτελέστε τους ακόλουθους ελέγχους πριν απευθυνθείτε στο Κέντρο Τεχνικής Βοήθειας.

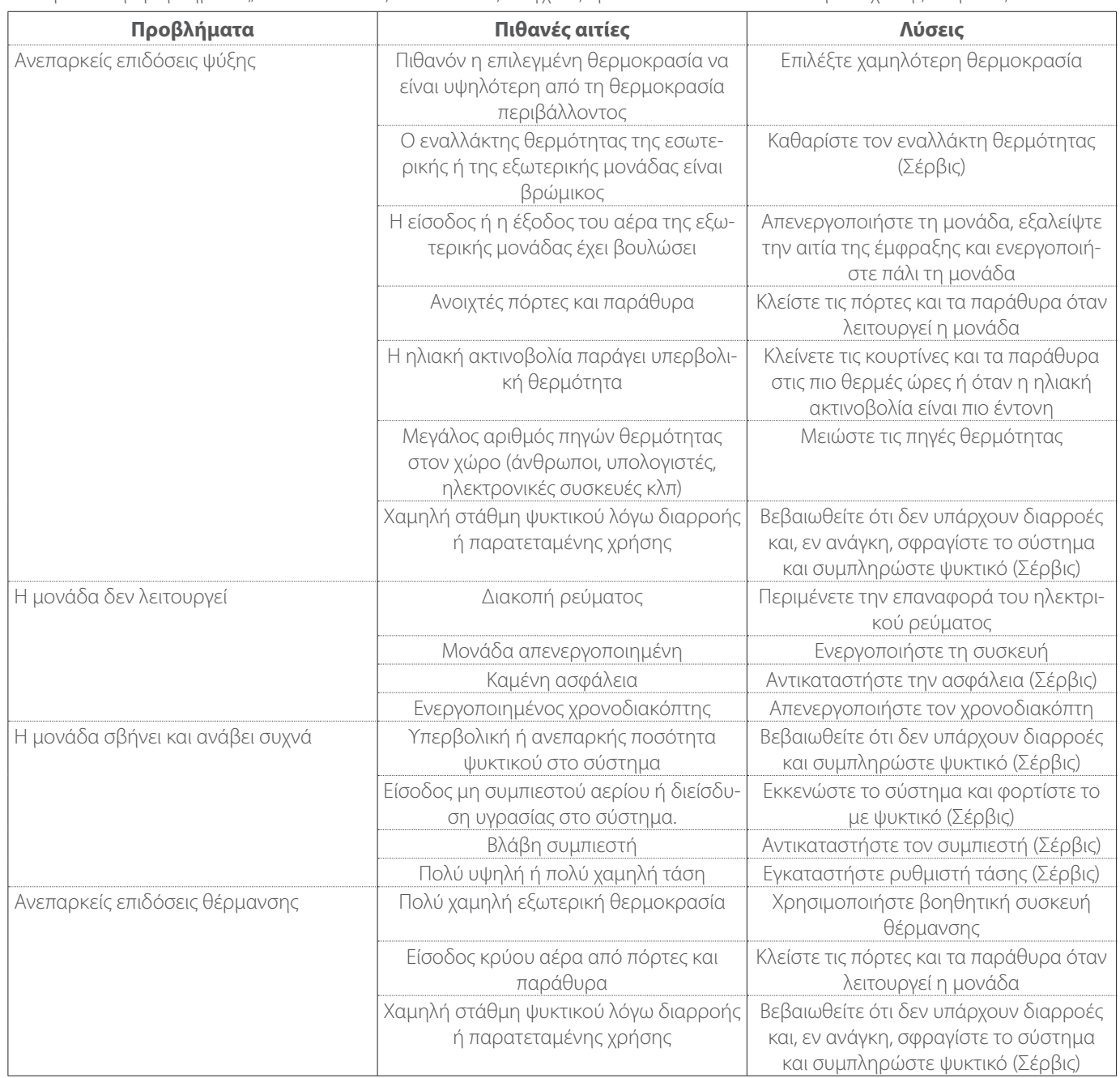

**ΣΗΜΕΙΩΣΗ:** εάν μετά τη διενέργεια των παραπάνω ελέγχων και διαγνωστικών διαδικασιών το πρόβλημα παραμένει, απενεργοποιήστε άμεσα τη μονάδα και απευθυνθείτε στο Κέντρο Τεχνικής Βοήθειας.

# <span id="page-33-0"></span>**5.2 Καθαρισμός και έλεγχος της εσωτερικής μονάδας**

Για να καθαρίσετε τη μονάδα, χρησιμοποιήστε μόνο ένα μαλακό, στεγνό πανί.

Εάν η μονάδα είναι ιδιαίτερα βρώμικη, μπορείτε να χρησιμοποιήσετε ένα πανί βρεγμένο σε χλιαρό νερό.

Ελέγξτε ότι ο σωλήνας εκκένωσης έχει δρομολογηθεί σύμφωνα με τις οδηγίες. Διαφορετικά, μπορεί να προκληθεί διαρροή νερού με επακόλουθη υλική ζημιά και κίνδυνο πυρκαγιάς και ηλεκτροπληξίας.

# **5.3 Καθαρισμός και έλεγχος της εξωτερικής μονάδας**

Για να καθαρίσετε τη μονάδα, χρησιμοποιήστε μόνο ένα μαλακό, στεγνό πανί.

Εάν η μονάδα είναι ιδιαίτερα βρώμικη, μπορείτε να χρησιμοποιήσετε ένα πανί βρεγμένο σε χλιαρό νερό.

Αν ο εναλλάκτης **(1)** της εξωτερικής μονάδας έχει βουλώσει, αφαιρέστε φύλλα και υπολείμματα και, στη συνέχεια, καθαρίστε τη σκόνη με πεπιεσμένο αέρα ή λίγο νερό. Επαναλάβετε την ίδια διαδικασία με το μπροστινό πλέγμα **(2)**.

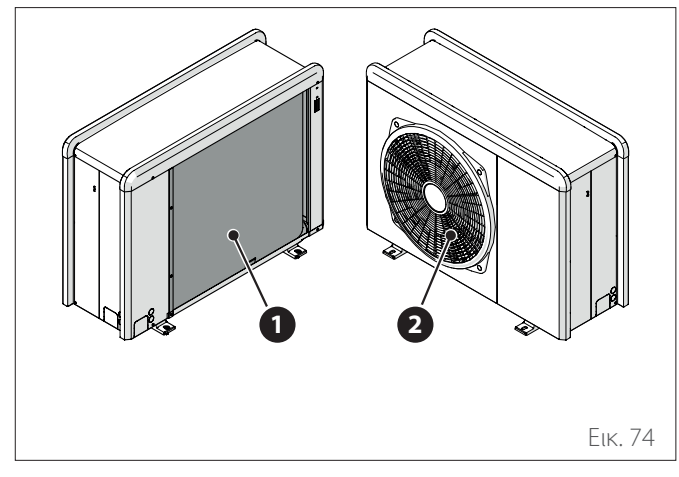

# **5.4 Απόρριψη**

Ο κατασκευαστής είναι εγγεγραμμένος στο Εθνικό Μητρώο ΗΗΕ, σύμφωνα με την οδηγία 2012/19/ΕΕ και τους σχετικούς εθνικούς κανονισμούς για τα απόβλητα ηλεκτρικού και ηλεκτρονικού εξοπλισμού.

Η εν λόγω οδηγία συνιστά την σωστή απόρριψη του ηλεκτρικού και ηλεκτρονικού εξοπλισμού.

Οι συσκευές που φέρουν το σήμα με τον διαγραμμένο κάδο, πρέπει να απορρίπτονται χωριστά στο τέλος του κύκλου ζωής τους, ώστε να αποφεύγονται βλάβες για την υγεία του ανθρώπου και το περιβάλλον.

Ο ηλεκτρικός και ηλεκτρονικός εξοπλισμός πρέπει να διατίθεται με όλα του τα εξαρτήματα.

Για την απόρριψη των «οικιακών» ηλεκτρικών και ηλεκτρονικών συσκευών, ο κατασκευαστής συνιστά να απευθύνεστε σε εξουσιοδοτημένο αντιπρόσωπο ή σε εξουσιοδοτημένο πράσινο σημείο.

Η διάθεση του «επαγγελματικού» ηλεκτρικού και ηλεκτρονικού εξοπλισμού πρέπει να πραγματοποιείται από εξουσιοδοτημένο προσωπικό μέσω των κοινοπραξιών που έχουν συσταθεί για τον σκοπό αυτό.

Ο ορισμός των οικιακών και των επαγγελματικών ΑΗΗΕ ορίζει.

**ΑΗΗΕ οικιακής προέλευσης:** τα ΑΗΗΕ που προέρχονται από νοικοκυριά και από εμπορικές, βιομηχανικές, ιδρυματικές και άλλες πηγές, η φύση και η ποσότητα των οποίων είναι παρόμοιες με εκείνες των ΑΗΗΕ προερχόμενων από νοικοκυριά. Τα απόβλητα από ΗΗΕ, που ενδέχεται να χρησιμοποιείται τόσο από ιδιωτικά νοικοκυριά όσο και από χρήστες πλην των ιδιωτικών νοικοκυριών, θεωρούνται εν πάση περιπτώσει ΑΗΗΕ οικιακής προέλευσης;

**Επαγγελματικά ΑΗΗΕ:** όλα τα ΑΗΗΕ εκτός από τα ΑΗΗΕ από ιδιωτικά νοικοκυριά όπως ορίζεται ανωτέρω. Ο εξοπλισμός αυτός μπορεί να περιέχει:

– Ψυκτικό αέριο που πρέπει να ανακτάται πλήρως από εξειδικευμένο και αδειοδοτημένο προσωπικό σε κατάλ-

- ληλους περιέκτες; – Λάδι λίπανσης που περιέχουν οι συμπιεστές και το ψυκτικό κύκλωμα, το οποίο πρέπει να συλλέγεται;
- Μείγματα με αντιψυκτικό που περιέχει το κύκλωμα νερού, το περιεχόμενο του οποίου πρέπει να συλλέγεται καταλλήλως;
- Μηχανικά και ηλεκτρικά μέρη που πρέπει να διαχωρίζονται και να διατίθενται με εγκεκριμένο τρόπο.

Όταν αφαιρούνται εξαρτήματα του μηχανήματος για αντικατάσταση λόγω συντήρησης ή όταν ολόκληρη η μονάδα φτάσει στο τέλος της ζωής της και είναι αναγκαίο να απομακρυνθεί από την εγκατάσταση, συνιστάται η διαλογή των αποβλήτων κατά είδος και η απόρριψή τους από εξουσιοδοτημένο προσωπικό στα υφιστάμενα κέντρα συλλογής.

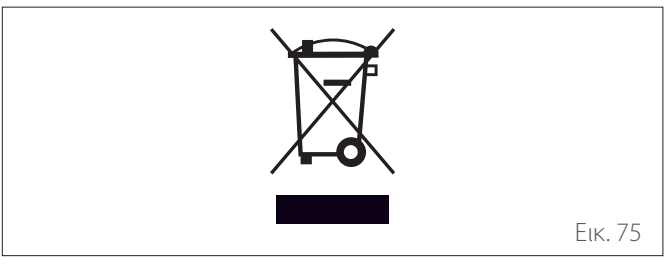

**Επισκευή**